# **PolySpace® Products for C++ 7** Getting Started Guide

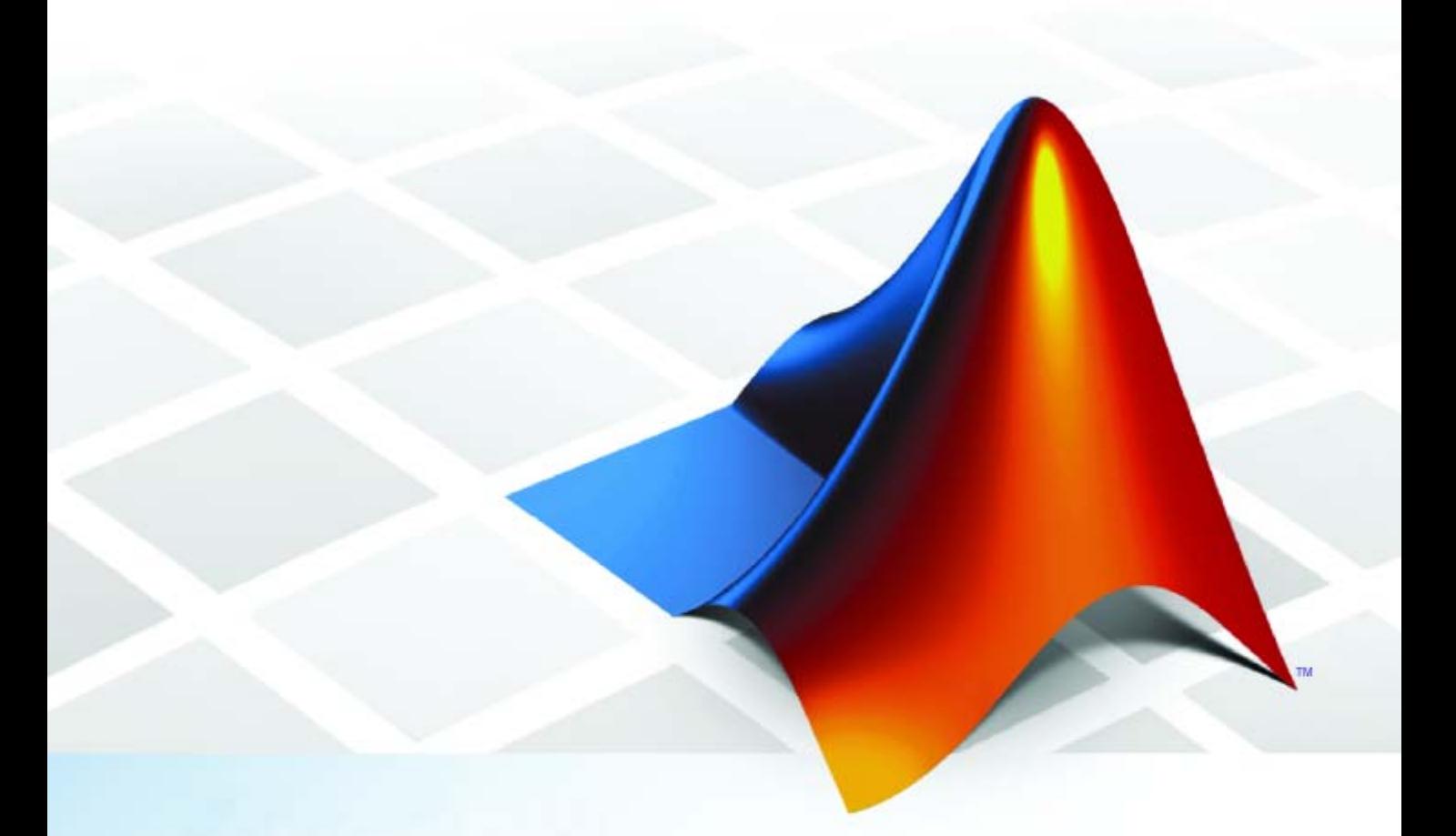

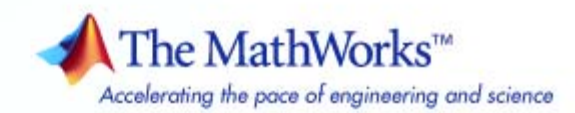

#### **How to Contact The MathWorks**

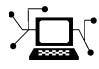

 $\omega$ 

www.mathworks.com Web comp.soft-sys.matlab Newsgroup www.mathworks.com/contact\_TS.html Technical Support

bugs@mathworks.com Bug reports

suggest@mathworks.com Product enhancement suggestions doc@mathworks.com Documentation error reports service@mathworks.com Order status, license renewals, passcodes info@mathworks.com Sales, pricing, and general information

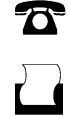

 $\mathbf{\times}$ 

508-647-7000 (Phone) 508-647-7001 (Fax)

The MathWorks, Inc. 3 Apple Hill Drive Natick, MA 01760-2098

For contact information about worldwide offices, see the MathWorks Web site.

*PolySpace® Products for C++ Getting Started Guide*

© COPYRIGHT 1997–2009 by The MathWorks, Inc.

The software described in this document is furnished under a license agreement. The software may be used or copied only under the terms of the license agreement. No part of this manual may be photocopied or reproduced in any form without prior written consent from The MathWorks, Inc.

FEDERAL ACQUISITION: This provision applies to all acquisitions of the Program and Documentation by, for, or through the federal government of the United States. By accepting delivery of the Program or Documentation, the government hereby agrees that this software or documentation qualifies as commercial computer software or commercial computer software documentation as such terms are used or defined in FAR 12.212, DFARS Part 227.72, and DFARS 252.227-7014. Accordingly, the terms and conditions of this Agreement and only those rights specified in this Agreement, shall pertain to and govern the use, modification, reproduction, release, performance, display, and disclosure of the Program and Documentation by the federal government (or other entity acquiring for or through the federal government) and shall supersede any conflicting contractual terms or conditions. If this License fails to meet the government's needs or is inconsistent in any respect with federal procurement law, the government agrees to return the Program and Documentation, unused, to The MathWorks, Inc.

#### **Trademarks**

MATLAB and Simulink are registered trademarks of The MathWorks, Inc. See [www.mathworks.com/trademarks](http://www.mathworks.com/trademarks) for a list of additional trademarks. Other product or brand names may be trademarks or registered trademarks of their respective holders.

#### **Patents**

The MathWorks products are protected by one or more U.S. patents. Please see [www.mathworks.com/patents](http://www.mathworks.com/patents) for more information.

#### **Revision History**

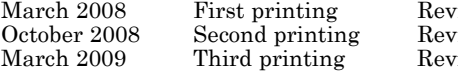

ised for Version 5.1 (Release 2008a) ised for Version 6.0 (Release 2008b) ised for Version 7.0 (Release 2009a)

# **Contents**

#### **[Introduction to PolySpace Products for](#page-8-0) [Verifying C++ Code](#page-8-0)**

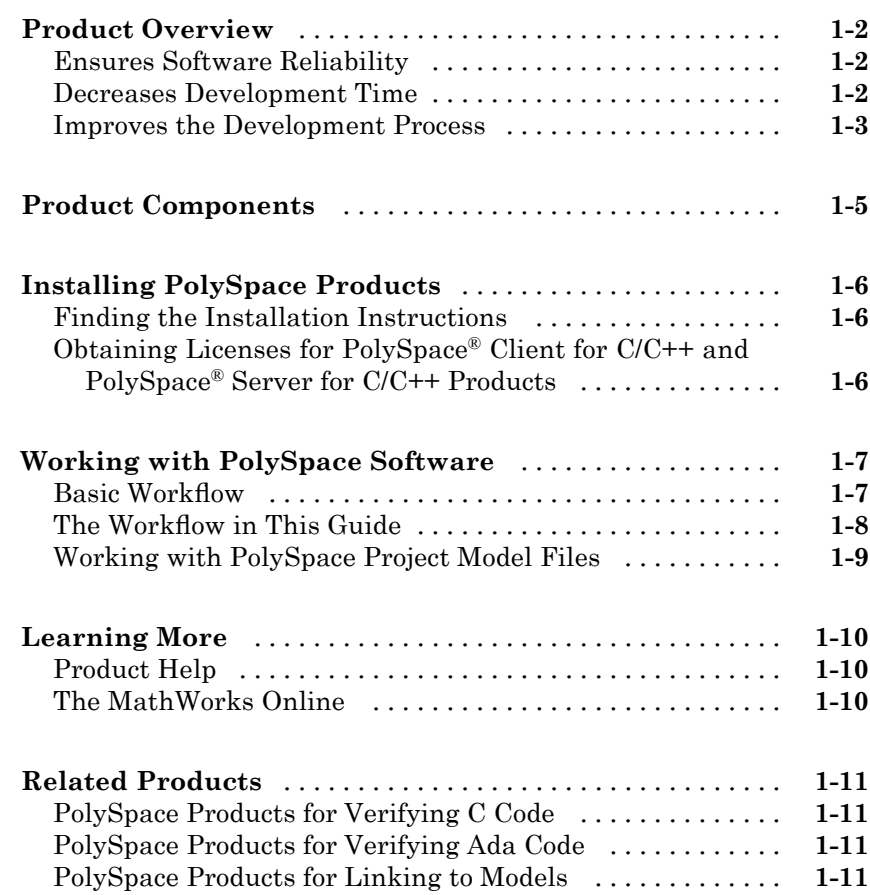

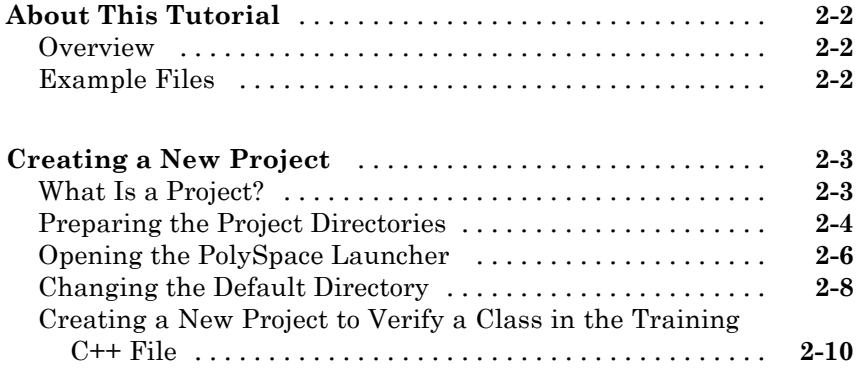

## **[Running a Veri](#page-40-0)fication**

# *[3](#page-40-0)*

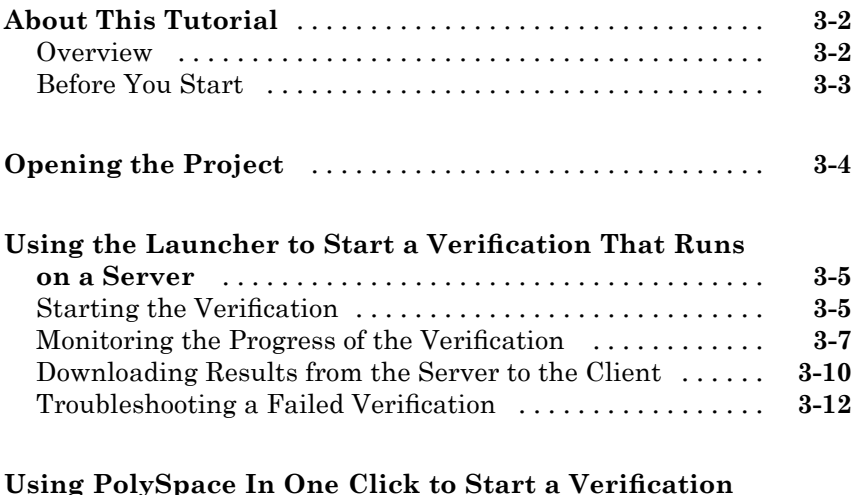

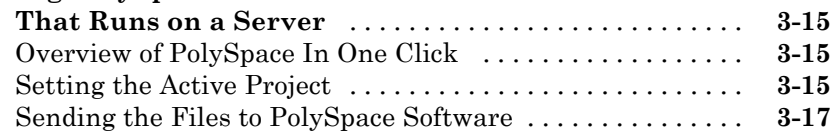

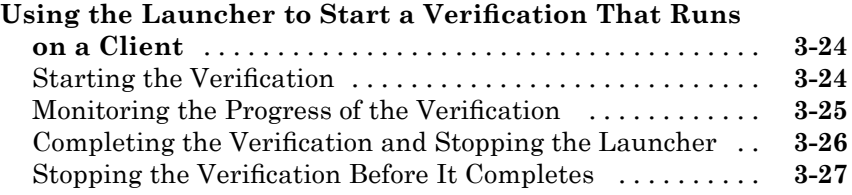

# **[Reviewing Veri](#page-68-0)fication Results**

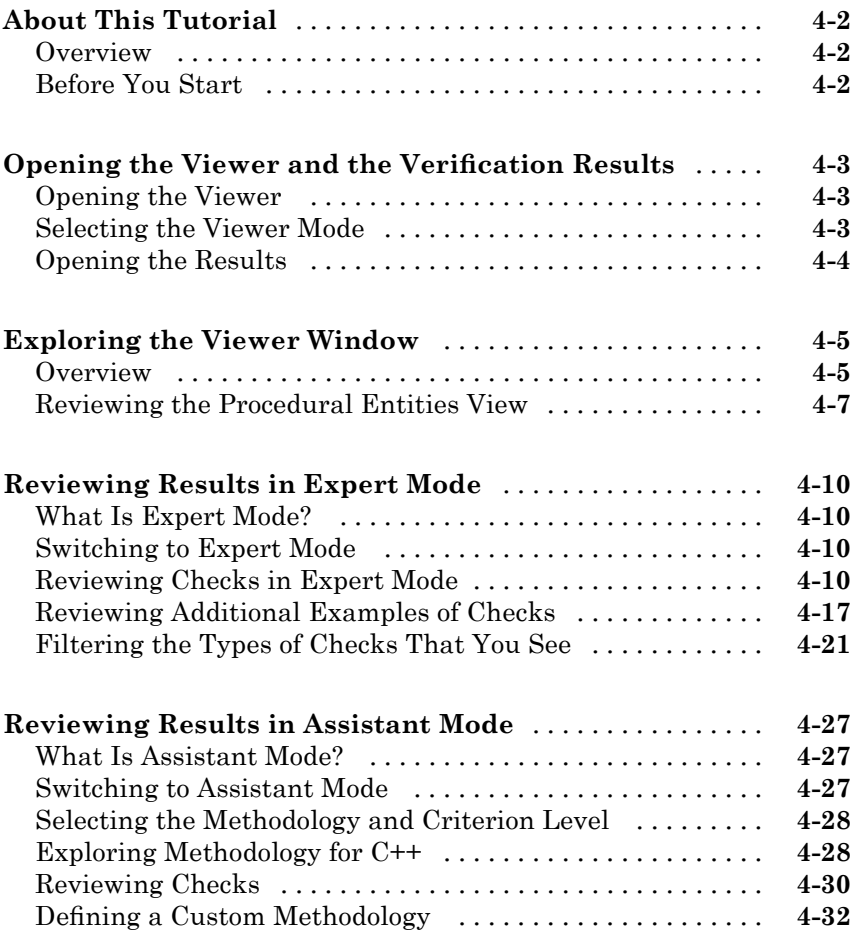

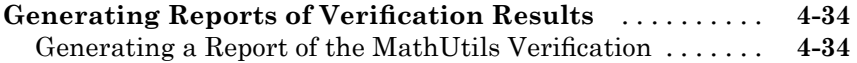

#### **[Checking JSF++ Compliance](#page-106-0)**

# *[5](#page-106-0)*

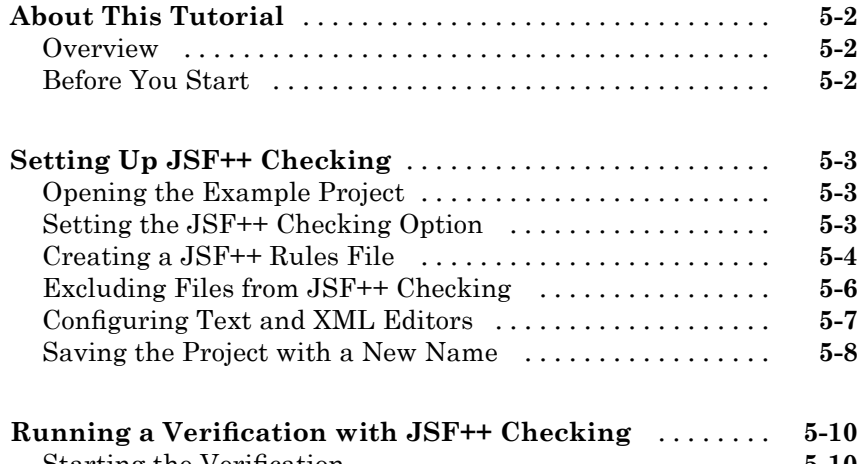

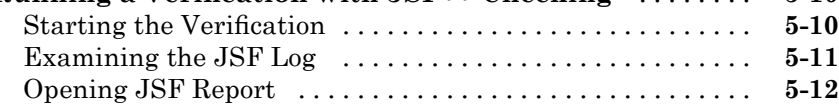

## **[Using a PolySpace Project Model File](#page-120-0)**

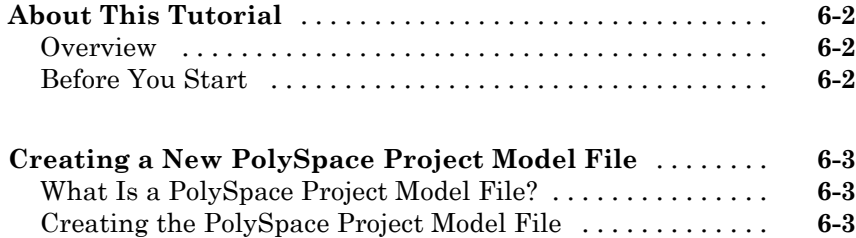

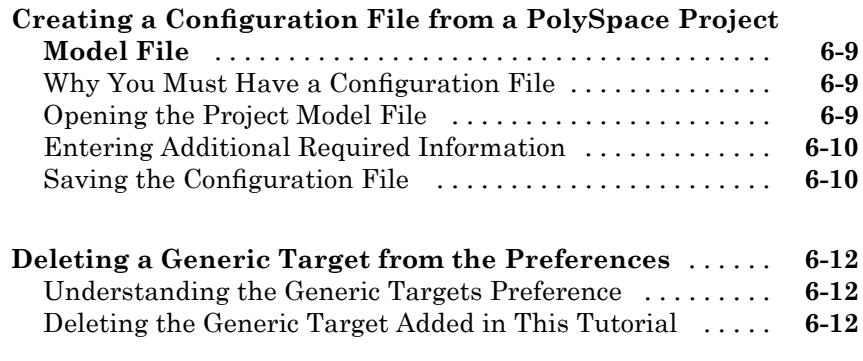

# <span id="page-8-0"></span>Introduction to PolySpace Products for Verifying C++ Code

- **•** "Product Overview" on page 1-[2](#page-9-0)
- **•** "Product Components" on page 1-[5](#page-12-0)
- **•** "Installing PolySpace Products" on page 1-[6](#page-13-0)
- **•** "Working with PolySpace Software" on page 1[-7](#page-14-0)
- **•** "Learning More" on page 1[-10](#page-17-0)
- **•** "Related Products" on page 1[-11](#page-18-0)

#### <span id="page-9-0"></span>**Product Overview**

#### **In this section...**

"Ensures Software Reliability" on page 1-2

"Decreases Development Time" on page 1-2

"Improves the Development Process" on page 1-[3](#page-10-0)

#### **Ensures Software Reliability**

You can ensure the reliability of your C++ applications by using  $PolySpace^{\circledR}$ verification software to prove code correctness and identify run-time errors. Using advanced verification techniques, PolySpace software performs an exhaustive verification of your source code.

Because PolySpace software verifies all possible executions of your code, it can identify code that:

- **•** Never has an error
- **•** Always has an error
- **•** Is unreachable
- **•** Might have an error

With this information, you can be confident that you know how much of your code is run-time error free, and you can improve the reliability of your code by fixing the errors.

#### **Decreases Development Time**

Using PolySpace verification software reduces development time by automating the verification process and helping you to efficiently review verification results. You can use it at any point in the development process, but using it during early coding phases allows you to find errors when it is less costly to fix them.

You use PolySpace software to verify C<sup>++</sup> source code prior to compilation. To verify the source code, you set up verification parameters in a project, run <span id="page-10-0"></span>the verification, and review the results. This process takes significantly less time than using manual methods or using tools that require you to modify code or run test cases.

A graphical user interface helps you to efficiently review verification results. Results are color-coded:

- **•** Green indicates code that never has an error.
- **•** Red indicates code that always has an error.
- **•** Gray indicates unreachable code (dead code).
- **•** Orange indicates unproven code (code that might have an error).

This color-coding system helps you to identify errors quickly. You will spend less time debugging because you can see the exact location of an error in the source code. After you fix errors, you can easily run the verification again.

Using PolySpace verification software helps you to use your time effectively. Because you know which parts of your code are error-free, you can focus on the code that has definite errors or might have errors.

Reviewing the code that might have errors (orange code) can be time-consuming, but PolySpace software helps you with the review process. You can use filters to focus on certain types of errors or you can allow the software to identify the code that you should review.

#### **Improves the Development Process**

PolySpace software makes it easy to share verification parameters and results, allowing the development team to work together to improve product reliability. Once verification parameters have been set up, developers can reuse them for other files in the same application.

PolySpace verification software supports code verification throughout the development process:

- **•** An individual developer can find and fix run-time errors during the initial coding phase.
- **•** Quality assurance can check overall reliability of an application.

**•** Managers can monitor application reliability by generating reports from the verification results.

# <span id="page-12-0"></span>**Product Components**

The PolySpace products for verifying C++ code are combined with the PolySpace products for verifying C code. These products are:

PolySpace® Client™ for C/C++ PolySpace® Server™ for C/C++

The user interface includes:

- **•** The *Launcher* for setting up verification parameters and starting verifications.
- **•** The *Viewer* for reviewing verification results.
- **•** The *Spooler* for managing verifications that run on a server and downloading results from a server to a client.

# <span id="page-13-0"></span>**Installing PolySpace Products**

#### **In this section...**

"Finding the Installation Instructions" on page 1-6

"Obtaining Licenses for PolySpace® Client for C/C++ and PolySpace® Server for C/C++ Products" on page 1-6

#### **Finding the Installation Instructions**

The tutorials in this guide require both PolySpace Client for C/C++ and PolySpace Server for C/C++ products. Instructions for installing PolySpace products are in the *PolySpace Installation Guide*. Before running PolySpace products, you must also obtain and install the necessary licenses.

#### **Obtaining Licenses for PolySpace Client for C/C++ and PolySpace Server for C/C++ Products**

See "PolySpace License Installation" in the *PolySpace Installation Guide* for information about obtaining and installing licenses for PolySpace products.

# <span id="page-14-0"></span>**Working with PolySpace Software**

#### **In this section...**

"Basic Workflow" on page 1-7

"The Workflow in This Guide" on page 1-[8](#page-15-0)

"Working with PolySpace Project Model Files" on page 1-[9](#page-16-0)

#### **Basic Workflow**

The basic workflow for using PolySpace software to verify C++ source code is:

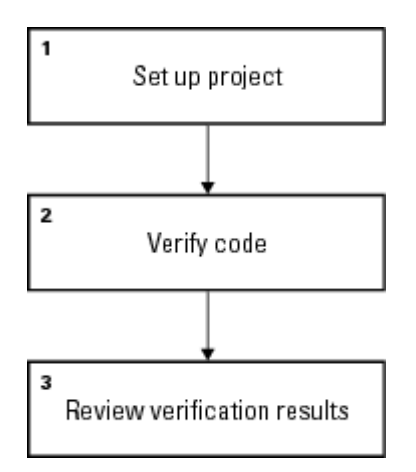

In this workflow, you:

- **1** Use the Launcher to set up a project file.
- **2** Verify code on a server or client.

You can use the Launcher to start the verification or you can select files from a Microsoft® Windows® folder and send them to thePolySpace software for verification. For verifications that run on a server, you can use the Spooler to manage the verifications and download the results to a client.

**3** Use the Viewer to review verification results.

#### <span id="page-15-0"></span>**The Workflow in This Guide**

The tutorials in this guide take you through the basic workflow, including the different options for running verifications. The workflow that you will follow in this guide is:

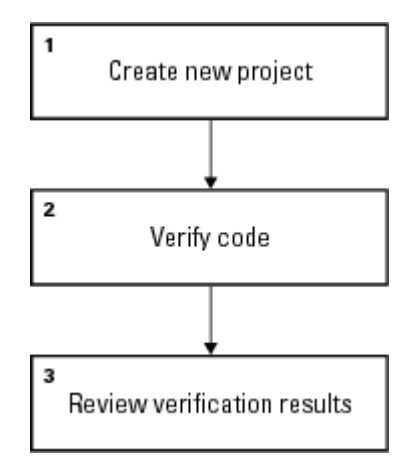

In this workflow, you will:

**1** Create a new project that you can use for the other steps in the workflow.

This step is in the tutorial [Chapter 2, "Setting Up a Project File".](#page-18-0)

**2** Verify a single class using demo C++ source code.

This step is in the tutorial [Chapter 3, "Running a Verification"](#page-38-0). In this tutorial, you will verify the same class using three different methods for running a verification. You will:

- **•** Use the Launcher to start a verification that runs on a server.
- **•** Use PolySpace In One Click to start a verification that runs on a server.
- **•** Use the Launcher to start a verification that runs on a client.

**3** Review the verification results.

This step is in the tutorial [Chapter 4, "Reviewing Verification Results".](#page-67-0)

#### <span id="page-16-0"></span>**Working with PolySpace Project Model Files**

A PolySpace project model file is a project file that includes generic target processor information. You can use this file to share project information, but you cannot use it to run a verification. The tutorial [Chapter 6, "Using a](#page-118-0) [PolySpace Project Model File"](#page-118-0) shows you how to work with PolySpace project model files.

## <span id="page-17-0"></span>**Learning More**

**In this section...**

"Product Help" on page 1-10

"The MathWorks Online" on page 1-10

#### **Product Help**

To access the help that came with your installation, select **Help > Help** or click the Help icon in the PolySpace window.

To access the online documentation for PolySpace products, go to:

[/www.mathworks.com/access/helpdesk/help/toolbox/polyspace/polyspace.html](http://www.mathworks.com/access/helpdesk/help/toolbox/polyspace/polyspace.html)

#### **The MathWorks Online**

For additional information and support, see:

[www.mathworks.com/products/polyspace](http://www.mathworks.com/products/polyspace/index.html?s_cid=HP_FP_PS_PolySpace)

### <span id="page-18-0"></span>**Related Products**

#### **In this section...**

"PolySpace Products for Verifying C Code" on page 1-11

"PolySpace Products for Verifying Ada Code" on page 1-11

"PolySpace Products for Linking to Models" on page 1-11

#### **PolySpace Products for Verifying C Code**

For information about PolySpace products that verify C code, see the following:

<http://www.mathworks.com/products/polyspaceclientc/>

<http://www.mathworks.com/products/polyspaceserverc/>

#### **PolySpace Products for Verifying Ada Code**

For information about PolySpace products that verify Ada code, see the following:

<http://www.mathworks.com/products/polyspaceclientada/>

<http://www.mathworks.com/products/polyspaceserverada/>

#### **PolySpace Products for Linking to Models**

For information about PolySpace products that link to models, see the following:

<http://www.mathworks.com/products/polyspacemodelsl/>

<http://www.mathworks.com/products/polyspaceumlrh/>

# **2**

# <span id="page-20-0"></span>Setting Up a Project File

- **•** "About This Tutorial" on page 2[-2](#page-21-0)
- **•** "Creating a New Project" on page 2[-3](#page-22-0)

# <span id="page-21-0"></span>**About This Tutorial**

#### **In this section...**

"Overview" on page 2-2

"Example Files" on page 2-2

#### **Overview**

You must have a project file before you can run a PolySpace verification of your source code. In this tutorial, you will create a project that you can use to run verifications in later tutorials.

#### **Example Files**

In this tutorial, you will verify the class MathUtils in the source file training.cpp that comes with the PolySpace installation CD. You can learn more about the files and directories required for this tutorial in ["Preparing](#page-23-0) the Project Directories" on page 2[-4.](#page-23-0)

## <span id="page-22-0"></span>**Creating a New Project**

#### **In this section...**

"What Is a Project?" on page 2-3

"Preparing the Project Directories" on page 2[-4](#page-23-0)

"Opening the PolySpace Launcher" on page 2[-6](#page-25-0)

"Changing the Default Directory" on page 2-[8](#page-27-0)

["Creating a New Project to Verify a Class in the Training C++ File" on](#page-29-0) page 2-[10](#page-29-0)

#### **What Is a Project?**

In PolySpace, a project is a named set of parameters for a verification of your software's source files. A project includes:

- **•** The location of source files and include directories
- **•** The location of a directory for verification results
- **•** Analysis options

You can create your own project or use an existing one. You can create and modify a project using the Launcher graphical user interface.

**Project Type File Extension Description** Configuration  $\lfloor c \rfloor$  cfg Required for running a verification. Does not include generic target processors.

A project file has one of the following file types:

<span id="page-23-0"></span>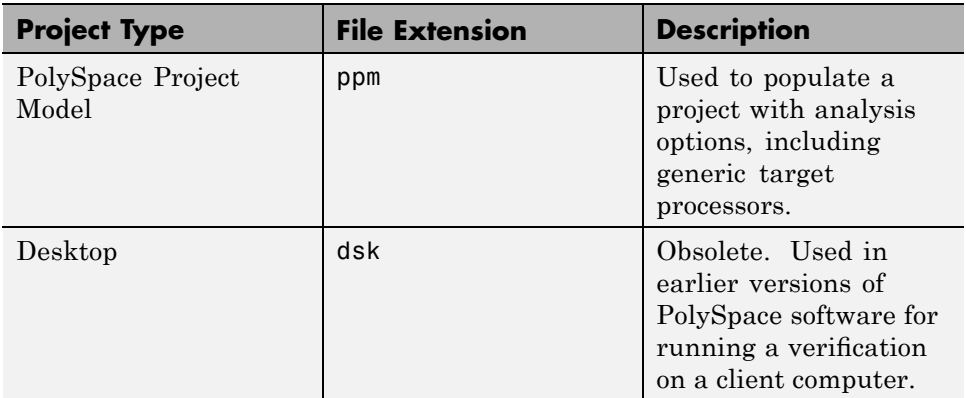

In this tutorial, you create a new project and save it as a configuration file  $(cfg)$ .

#### **Preparing the Project Directories**

Before you start verifying C++ code with PolySpace software, you must know the locations of the C++ source file and the include files. You must also know where you want to store the verification results.

For each project, you decide where to store source files and results. For example, you can create a project directory and then create separate directories for the source files, include files, and results within the project directory.

For this tutorial, prepare a project directory as follows:

- **1** Create a project directory named polyspace\_project.
- **2** Open polyspace project, and create the following directories:
	- **•** sources
	- **•** includes
	- **•** results

**3** Copy the file training.cpp from

*Install\_directory*\Examples\Demo\_Cpp\_Long\sources

to

polyspace\_project\sources

where *Install directory* is the installation directory.

**4** Copy the files training.h and zz\_utils.h from

*Install\_directory*\Examples\Demo\_Cpp\_Long\sources

to

polyspace\_project\includes.

**5** Copy the files features.h, float.h and math.h from

*Install\_directory*\Verifier\include\include-linux

to

polyspace\_project\includes.

**6** Create a new directory bits and copy the files huge\_val.h, mathcalls.h and mathdef.h from

*Install\_directory*\Verifier\include\include-linux\bits

to

polyspace\_project\includes\bits.

**7** Create a new directory gnu and copy the file stubs.h from

*Install\_directory*\Verifier\include\include-linux\gnu

to

polyspace project\includes\gnu.

#### <span id="page-25-0"></span>**Opening the PolySpace Launcher**

Use the PolySpace Launcher, a graphical user interface, to create a project and start a verification.

To open the PolySpace Launcher:

**•** Double-click the PolySpace Launcher icon on your desktop.

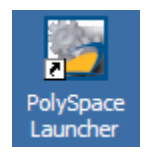

• If you have only the PolySpace Client for C/C++ product installed on your computer, skip this step. If you have both PolySpace Client for C/C++ and PolySpace Client for Ada products on your system, the **PolySpace Language Selection** dialog box will appear.

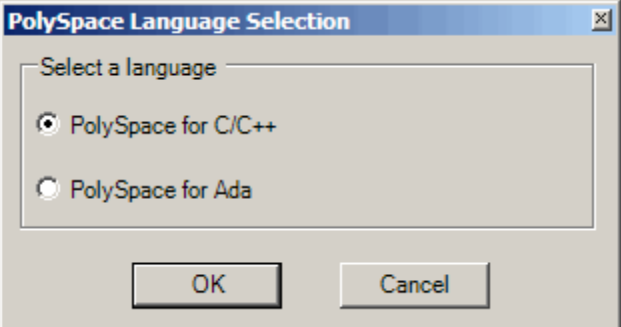

Select **PolySpace for C/C++** and click **OK**.

The PolySpace Launcher window opens.

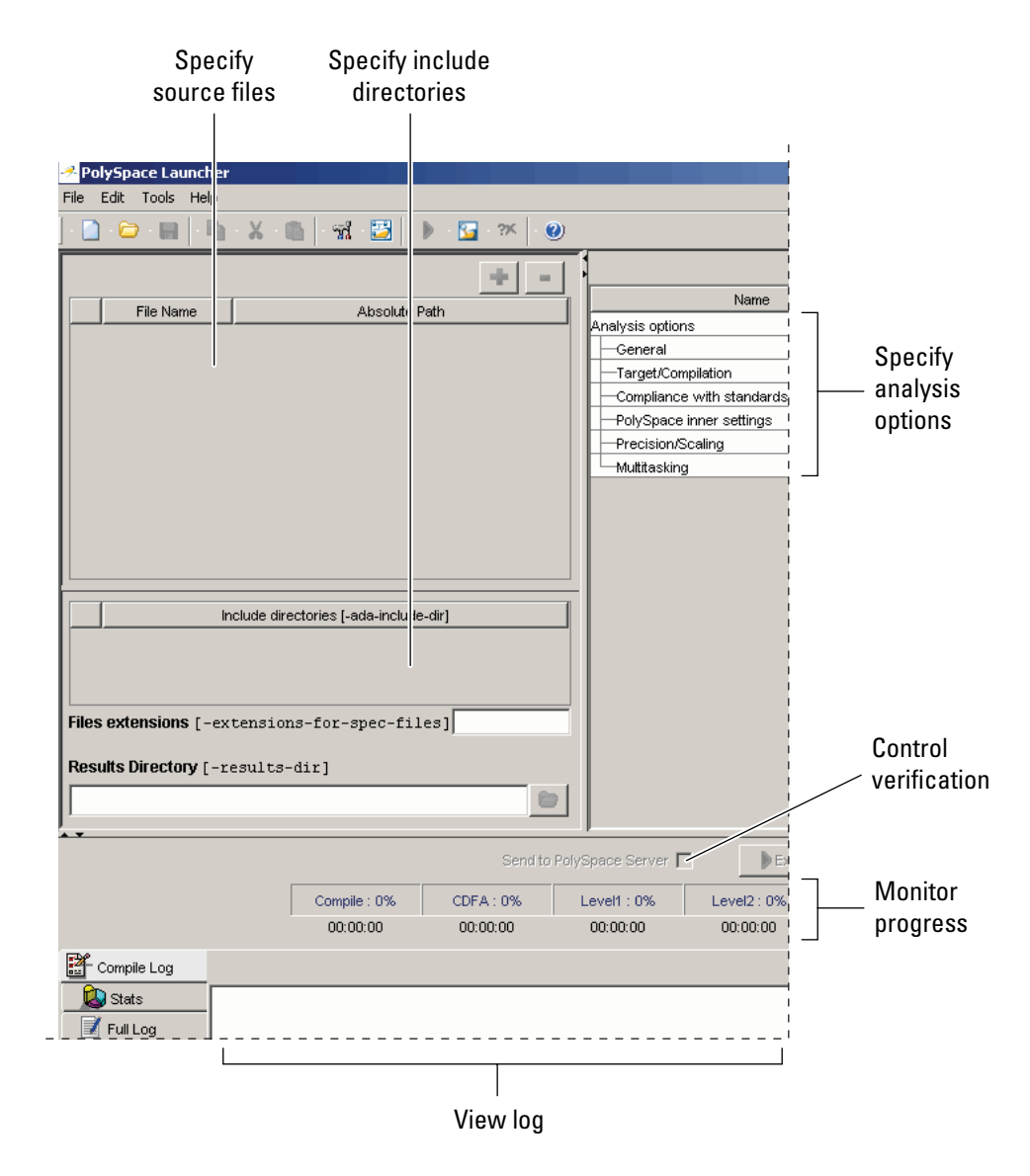

The Launcher window has three main sections.

<span id="page-27-0"></span>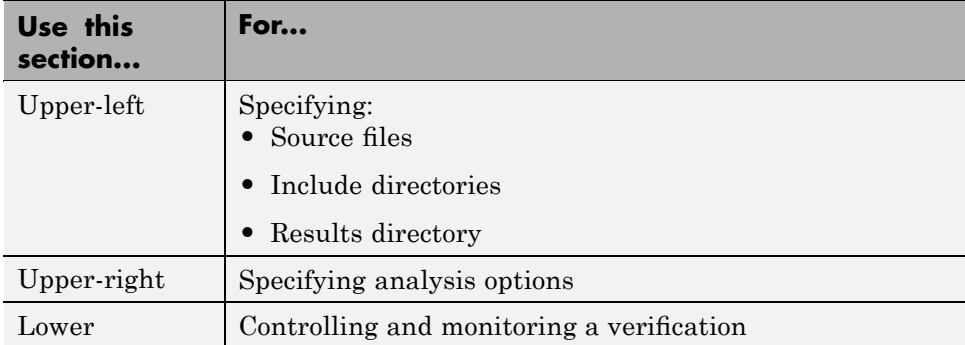

You can resize or hide any of these sections. You learn more about the Launcher window later in this tutorial.

#### **Changing the Default Directory**

PolySpace software allows you to specify the default directory that appears in the directory browsers in dialog boxes. If you do not change the default directory, the default directory is the installation directory. In this tutorial, you change the default directory to the project directory that you created in "Preparing the Project Directories" on page 2[-4.](#page-23-0) Changing the default directory to the project directory makes it easier for you to locate and specify source files and include directories in dialog boxes.

To change the default directory to the project directory:

**1** Select **Edit > Preferences**.

The **Preferences** dialog box appears.

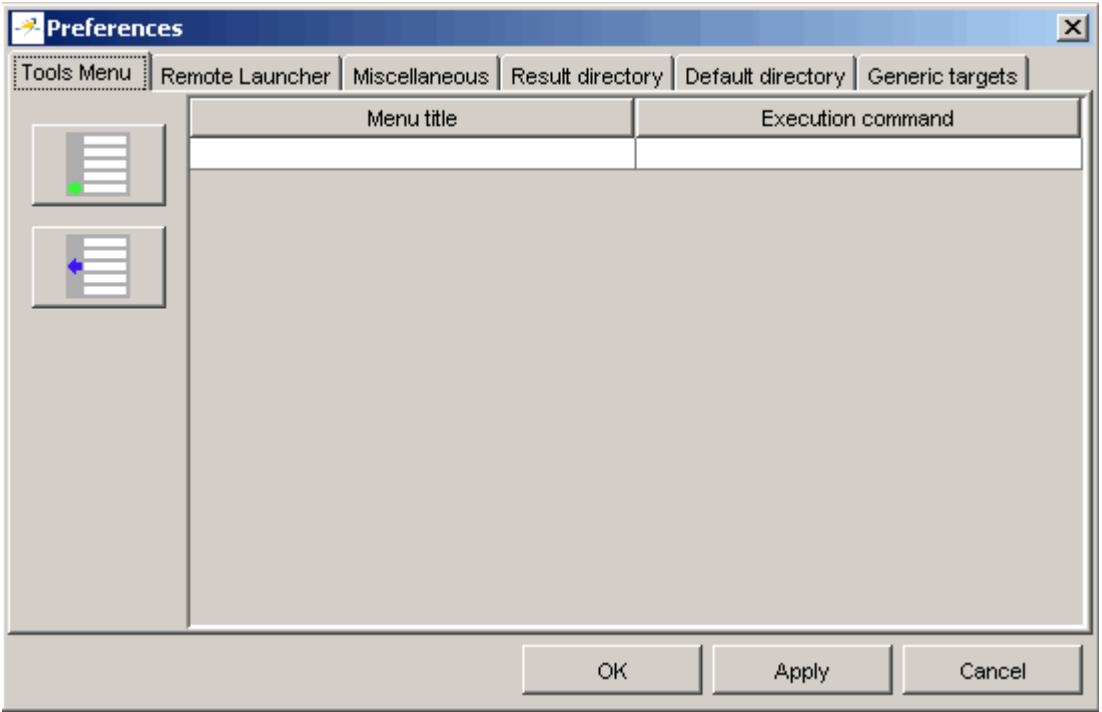

- **2** Select the **Default directory** tab.
- **3** Select **Always use this specific folder** if it is not already selected.
- **4** Enter or navigate to the project directory that you created earlier. In this example, the project directory is C:\polyspace\_project.

The **Preferences** dialog box should now look like the following.

<span id="page-29-0"></span>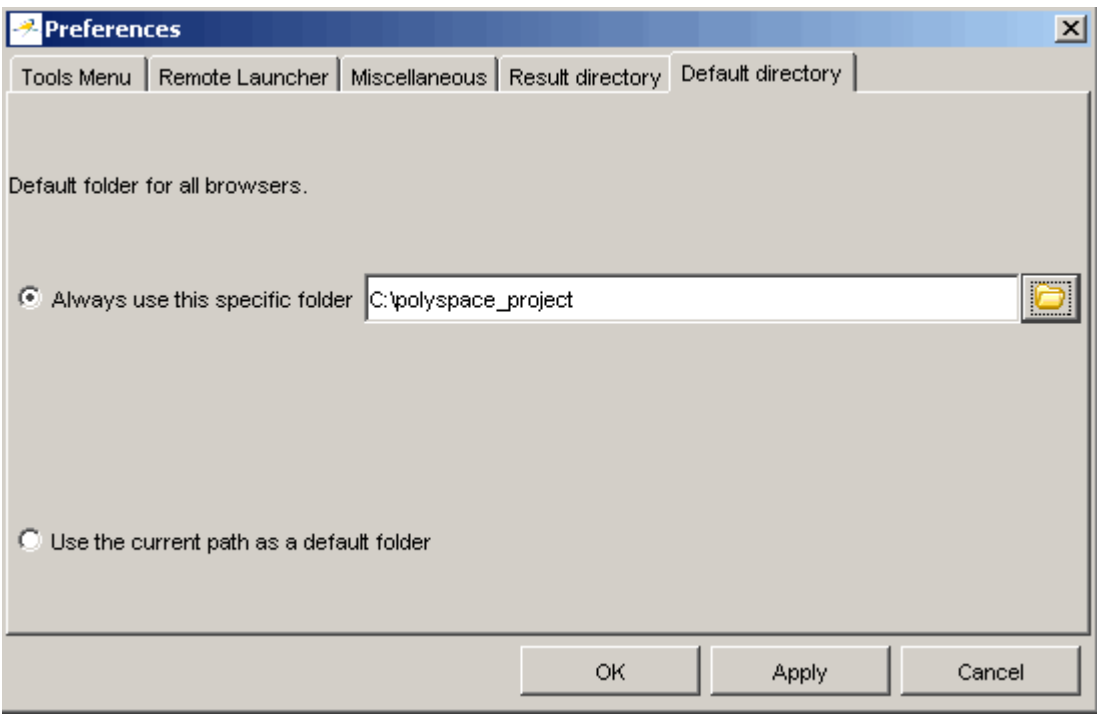

**5** Click **OK** to apply the changes and close the dialog box.

#### **Creating a New Project to Verify a Class in the Training C++ File**

You must have a project, saved with file type .cfg, to run a verification. In this part of the tutorial, you create a new project to verify training.cpp.

You create a new project by:

- **•** "Opening a New project" on page 2-[11](#page-30-0)
- **•** ["Specifying the Source Files, Include Directories, and Results Directory"](#page-31-0) on page 2-[12](#page-31-0)
- **•** "Specifying the Analysis Options" on page 2[-15](#page-34-0)
- **•** "Saving the Project" on page 2[-18](#page-37-0)

#### <span id="page-30-0"></span>**Opening a New project**

To open a new project for verifying training.cpp:

**1** Select **File > New Project**.

The **Choose the language** dialog box appears:

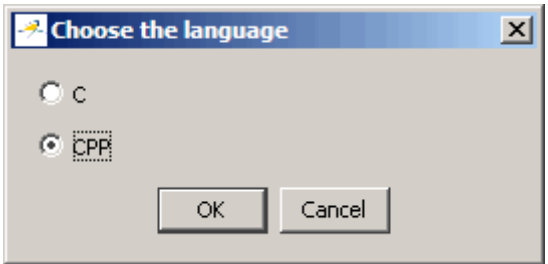

**2** Select **C++**, then click **OK**.

The default project name, New\_Project, appears in the title bar.

In the **Analysis options** section, the **General** options node expands with default project identification information and options.

<span id="page-31-0"></span>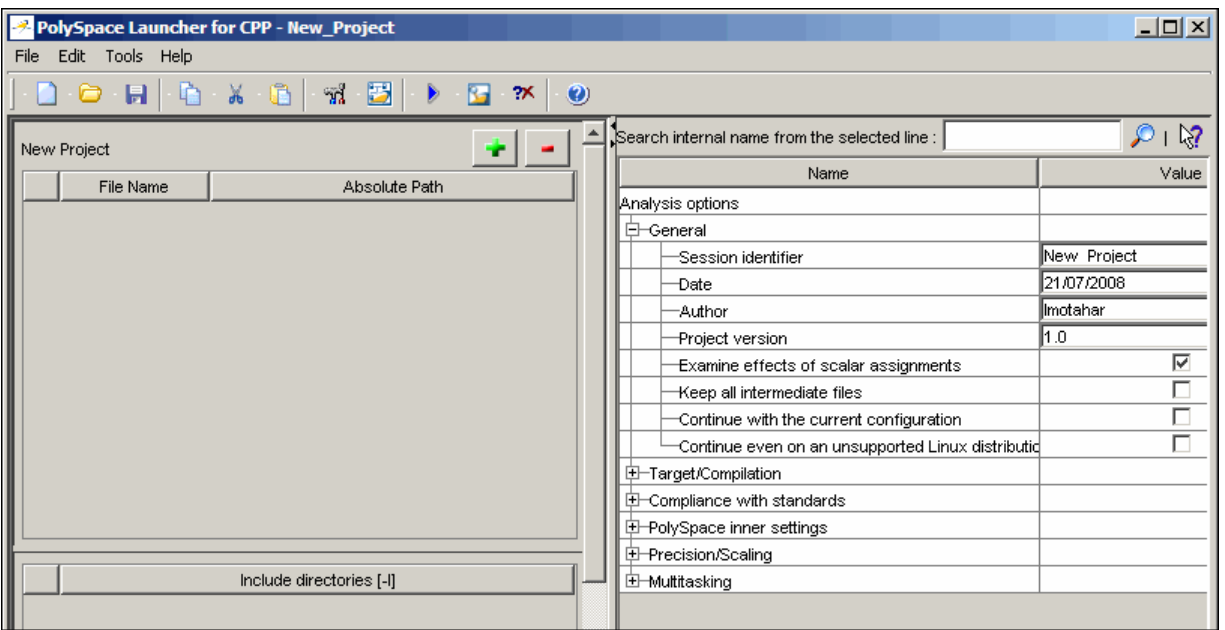

#### **Specifying the Source Files, Include Directories, and Results Directory**

To specify the source files, include directories, and results directory for the verification of training.cpp:

**1** Click the green plus sign button in the upper right of the files section of the Launcher window.

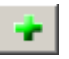

The **Please select a file** dialog box appears.

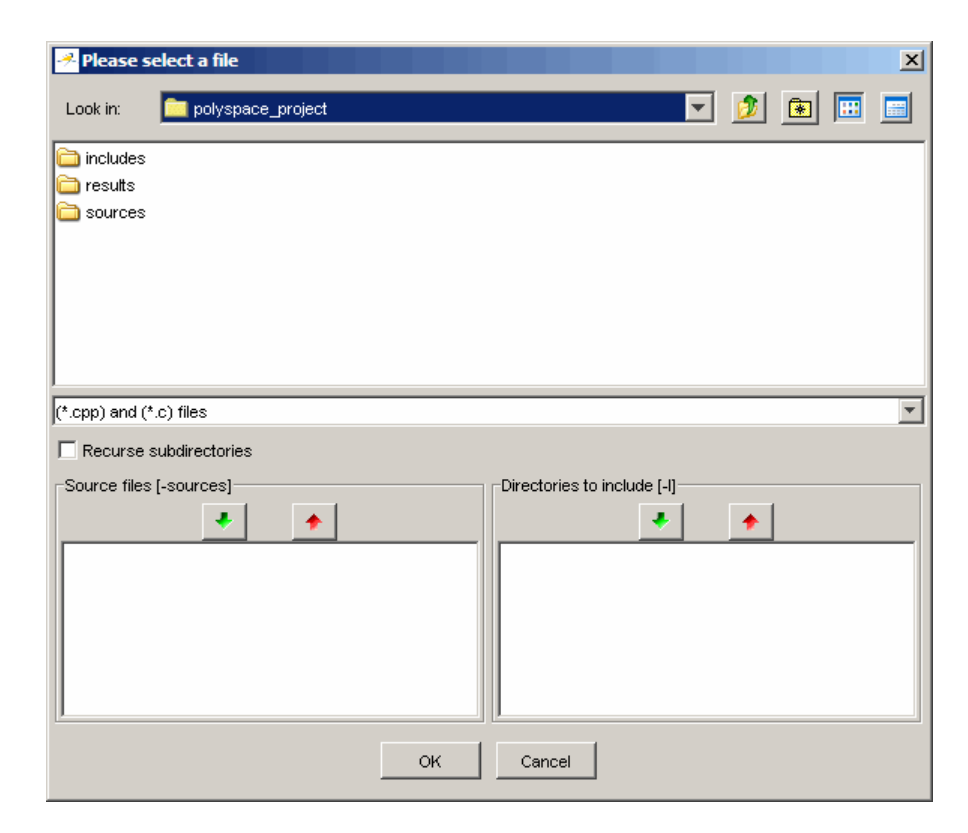

- **2** The project directory polyspace\_project should appear in the **Look in** drop-down box. If it does not, navigate to that directory.
- **3** Select the directory includes and then click the green down arrow button in the **Directories to include** section.

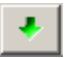

The path for the directory appears in the list of directories to include.

- **4** Double-click the directory sources.
- **5** Select the file training.cpp and then click the green down arrow button in the **Source files** section.

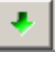

The path for training.cpp appears in the source files list.

**Tip** You can also drag directory and file names from an open directory directly to the source files list or the directories to include list.

- **6** Click **OK** to apply the changes and close the dialog box.
- **7** In **Results Directory**, specify the directory for the verification results. Enter the path for the results directory that you created earlier. In this example, the results directory is  $C:\p0lyspace$  project\results.

The files section in the upper left of the Launcher window now looks like this.

<span id="page-34-0"></span>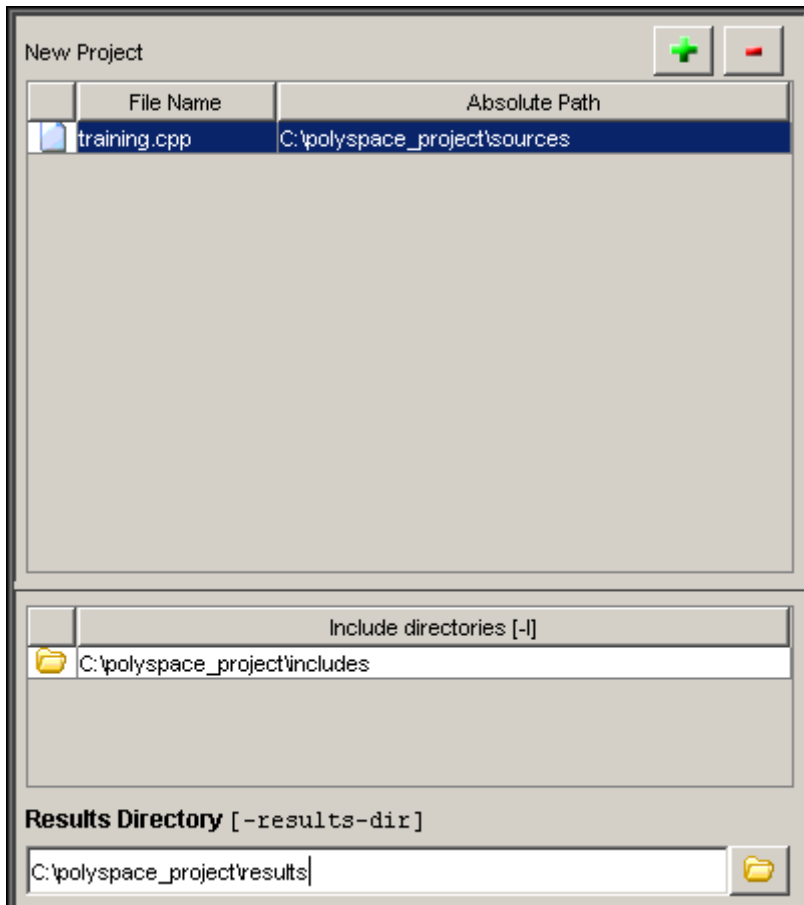

#### **Specifying the Analysis Options**

The analysis options in the upper-right section of the Launcher window include identification information and parameters that PolySpace software uses during the verification process. For more information about analysis options, see "Options Description" in the *PolySpace Products for C++ Reference*.

To specify the analysis options for this tutorial:

**1** In the **General** section, change the **Session identifier** to Training\_Project.

**Note** The session identifier cannot contain spaces.

- **2** Expand the **PolySpace inner settings** section and select the **Generate a main using a given class** check box. This enables the -class-analyzer option and allows you to specify the class you want to verify. Expand the **Generate a main using a given class** section and type in MathUtils as the class name.
- **3** Expand the **Target/Compilation** section. Because the header file math.h that we placed in the includes directory for this project is an include for the Linux® OS, we must select a Linux OS target. This will provide PolySpace with a set of predefined compilation flags that are known to be default or implicit compile options for the target OS. Select **Linux** from the drop-down menu next to **Operating system target for PolySpace stubs**.
- **4** Keep the default values for all other options.

The analysis options will now look like this.
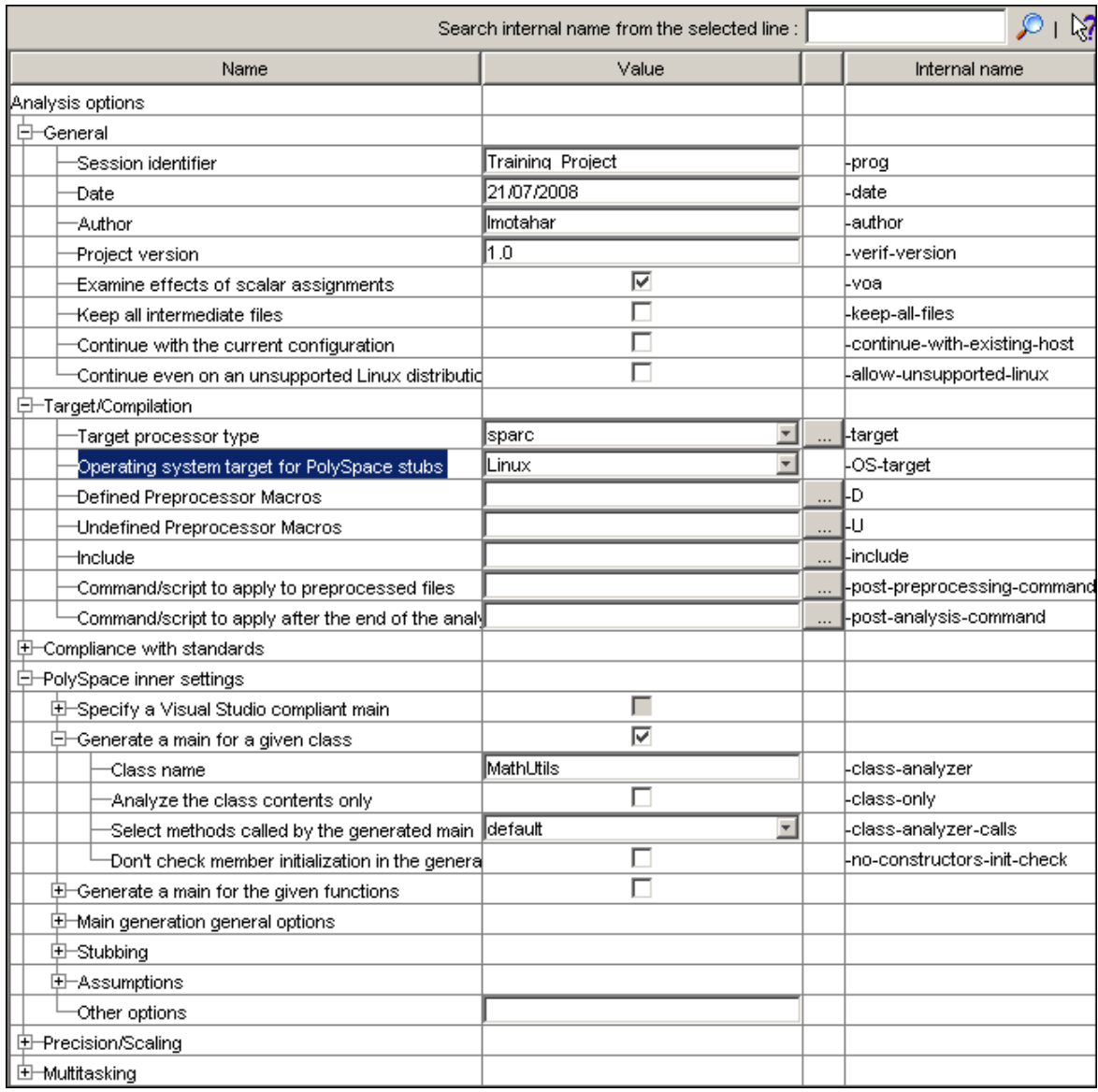

**Note** You can also select the -class-only option when you want to verify a single class. When this option is applied, even if you add other classes and function member definitions, PolySpace will stub them. This accelerates your verification process and allows you to check robustness issues for a single class. For the purposes of this tutorial, it is not necessary to select this option because the class MathUtils does not depend on any other classes.

#### **Saving the Project**

To save the project:

**1** Select **File > Save project**. The **Save the project as** dialog box appears.

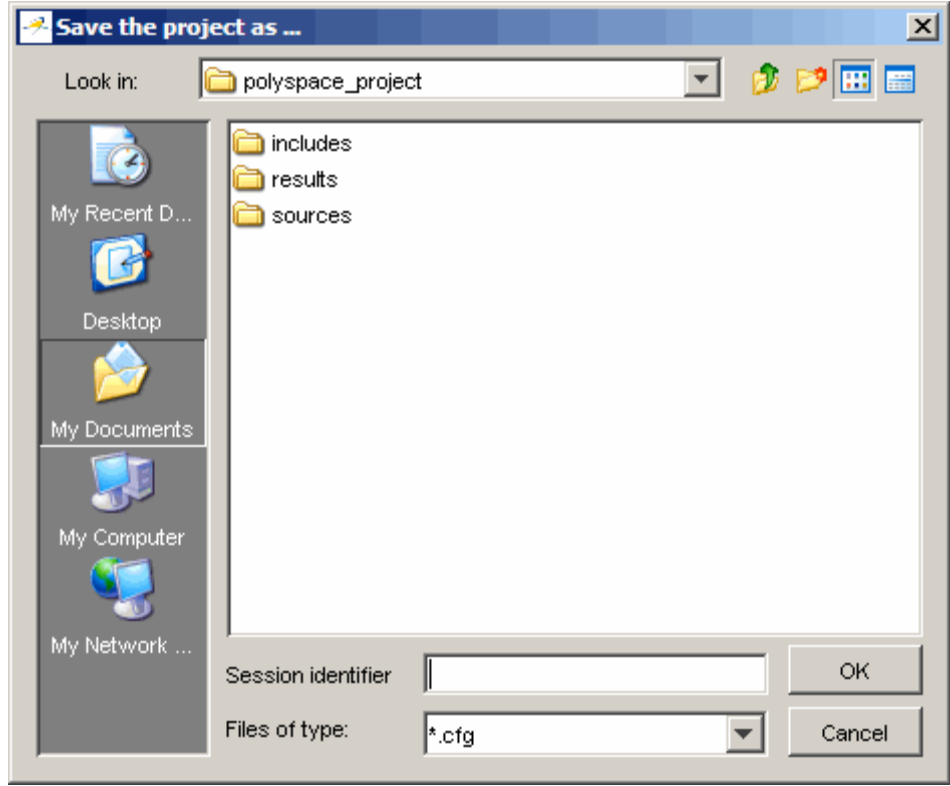

- <span id="page-38-0"></span>**2** In **Look in**, leave the default directory, polyspace\_project.
- **3** In **Session identifier**, enter training.
- **4** In **Files of type**, leave the default \*.cfg. You must have a project file with type  $cfg$  to run a verification.

**Note** You can also run a verification with a project file of type dsk. Older versions of PolySpace software created files with type dsk for use with verifications running on a desktop PC. For more information about the dsk file type, see "What Is a Project?" on page 2-[3](#page-22-0).

**5** Click **OK** to save the project and close the dialog box.

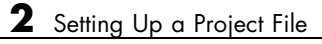

# Running a Verification

- **•** "About This Tutorial" on page 3[-2](#page-41-0)
- **•** "Opening the Project" on page 3[-4](#page-43-0)
- **•** ["Using the Launcher to Start a Verification That Runs on a Server" on](#page-44-0) page 3-[5](#page-44-0)
- **•** ["Using PolySpace In One Click to Start a Verification That Runs on a](#page-54-0) Server" on page 3-[15](#page-54-0)
- **•** ["Using the Launcher to Start a Verification That Runs on a Client" on](#page-63-0) page 3-[24](#page-63-0)

# <span id="page-41-0"></span>**About This Tutorial**

#### **In this section...**

"Overview" on page 3-2

"Before You Start" on page 3[-3](#page-42-0)

## **Overview**

Once you have created the project training.cfg as described in ["Creating a](#page-22-0) New Project" on page 2[-3](#page-22-0), you can run the verification.

You can run a verification on a server or a client.

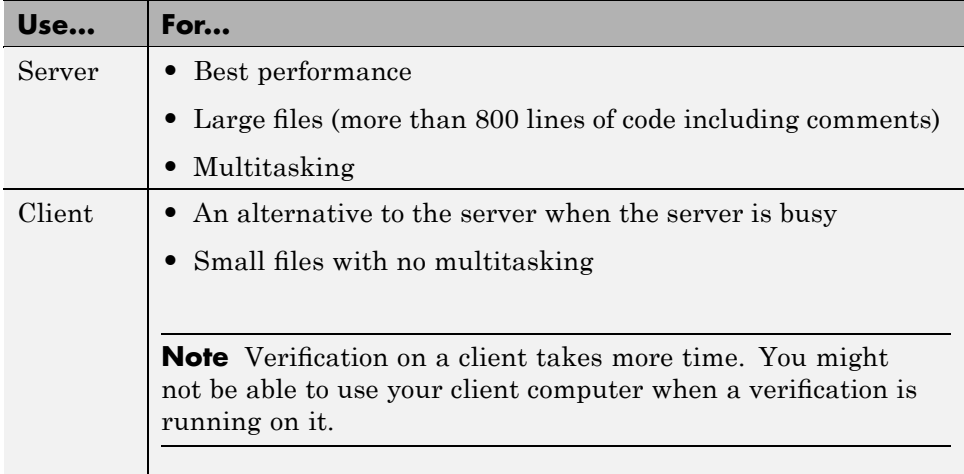

You can start a verification using the Launcher or using PolySpace In One Click. With either method, the verification can run on a server or a client.

<span id="page-42-0"></span>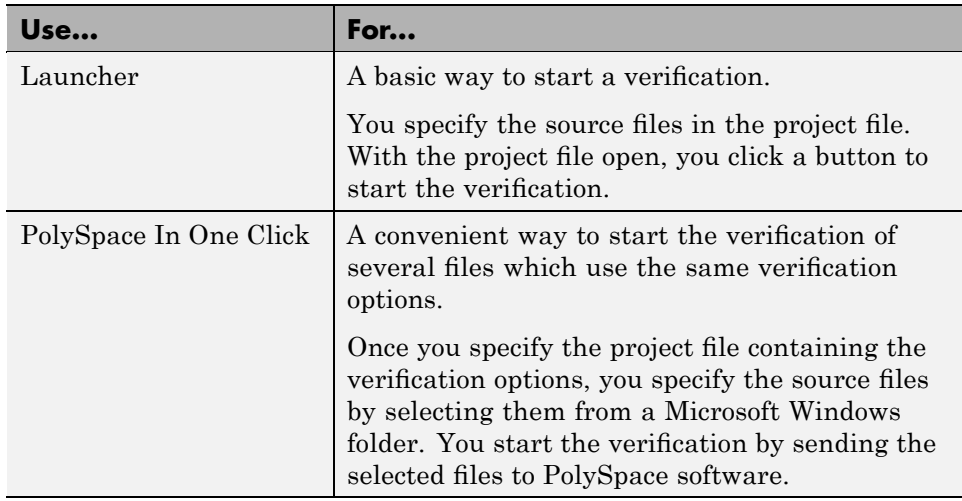

In this tutorial, you learn how to run a verification on a server and on a client, and you learn how to start a verification using the Launcher and using PolySpace In One Click. You verify the class MathUtils in the file training.cpp three times using a different method each time. You use:

- **1** The Launcher to start a verification that runs on a server.
- **2** PolySpace In One Click to start a verification that runs on a server.
- **3** The Launcher to start a verification that runs on a client.

Each verification stores the same results in polyspace project\results. You review these results in the tutorial [Chapter 4, "Reviewing Verification](#page-67-0) [Results"](#page-67-0).

## **Before You Start**

Before you start this tutorial, you must complete [Chapter 2, "Setting Up a](#page-18-0) [Project File"](#page-18-0). You use the directories and project file, training.cfg, from that tutorial to run the verifications.

# <span id="page-43-0"></span>**Opening the Project**

To run a verification, you must have an open project file. For this tutorial, you use the project file training.cfg that you created in [Chapter 2, "Setting Up a](#page-18-0) [Project File".](#page-18-0) Open training.cfg if it is not already open.

To open training.cfg:

- **1** If the PolySpace Launcher is not already open, open it by double-clicking the PolySpace Launcher icon.
- **2** Select **File > Open project**.

The **Please select a file** dialog box opens.

- **3** In **Look in**, navigate to polyspace\_project.
- **4** Select training.cfg.
- **5** Click **Open** to open the file and close the dialog box.

# <span id="page-44-0"></span>**Using the Launcher to Start a Verification That Runs on a Server**

#### **In this section...**

"Starting the Verification" on page 3-5

"Monitoring the Progress of the Verification" on page 3-[7](#page-46-0)

"Downloading Results from the Server to the Client" on page 3-[10](#page-49-0)

"Troubleshooting a Failed Verification" on page 3[-12](#page-51-0)

## **Starting the Verification**

In this part of the tutorial, you run the verification on a server.

To start a verification that runs on a server:

**1** Select the **Send to PolySpace Server** check box next to the **Execute** button in the middle of the Launcher window.

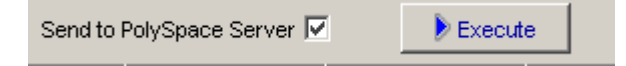

**Note** If you select **Set this option to use the server mode by default in every new project** in the Remote Launcher pane of the preferences, the **Send to PolySpace Server** check box is selected by default when you create a new project.

#### **2** Click **Execute**.

**Note** If you see the message Verification process failed, click **OK** and go to "Troubleshooting a Failed Verification" on page 3-[12.](#page-51-0)

The verification has three main phases:

- **a** Checking syntax and semantics (the compile phase). Because PolySpace software is independent of any particular C++ compiler, it ensures that your code is portable, maintainable, and complies with ANSI® standards.
- **b** Generating a main if it does not find a main and the **Generate a Main** option is selected. For more information about generating a main, see "Generate a Main Using a Given Class" in the *PolySpace Products for C++ Reference*.
- **c** Analyzing the code for run-time errors and generating color-coded diagnostics.

The compile phase of the verification runs on the client. When the compile phase finishes:

- **•** A message dialog box tells you that the verification is completed. This message means that the part of the verification that takes place on the client is complete. The rest of the verification runs on the server.
- **•** A message in the log area tells you that the verification was transferred to the server and gives you the identification number (Analysis ID) for the verification. For this verification, the identification number is 2.

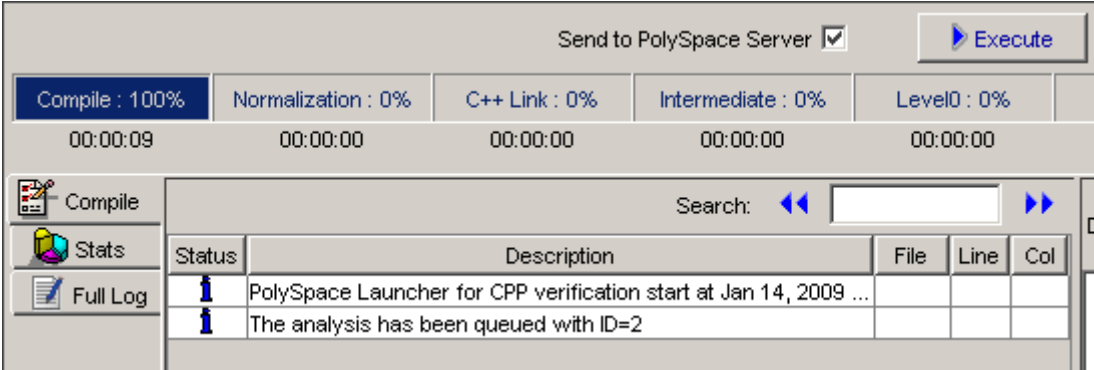

- **3** When you see the message Verification process completed, click **OK** to close the message dialog box.
- **4** Stop the Launcher by clicking **File > Quit**.

## <span id="page-46-0"></span>**Monitoring the Progress of the Verification**

You monitor the progress of the verification using the PolySpace Queue Manager (also called the Spooler).

To monitor the verification of Example\_Project:

**1** Double-click the **PolySpace Spooler** icon:

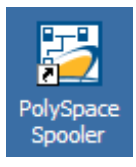

#### The **PolySpace Queue Manager Interface** opens.

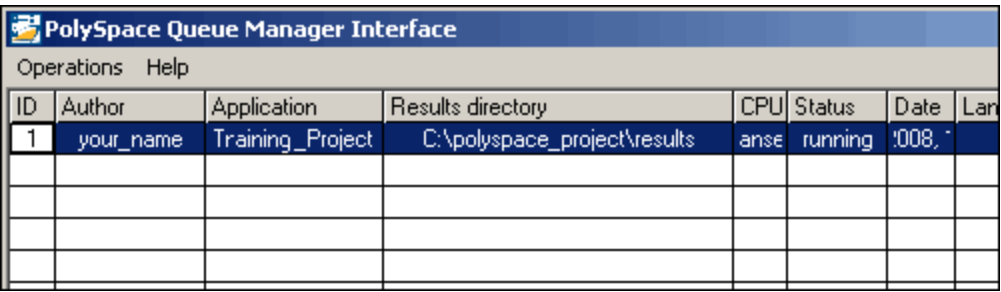

**Tip** You can also open the Polyspace Queue Manager Interface by clicking the PolySpace Queue Manager icon in the PolySpace Launcher toolbar.

**2** Point anywhere in the row for ID 1.

**3** Right-click to open the context menu for this verification.

```
Follow Progress...
View Log File...
Download Results...
Download Results And Remove From Queue...
Move Down In Queue
Stop And Download Results...
Stop And Remove From Queue...
Remove From Queue...
```
**4** Select **View log file**.

A window opens displaying the last one-hundred lines of the verification.

```
on C:\PolySpace\PolySpace_Common\RemoteLauncher\wbin\psqueue-progress.exe
GUI files generation complete.
Generating remote file
Done
Certain (red) errors have been detected in the analysed code dur
se.
Analysis continuing because the option -continue-with-red-error
***
*** Level 4 Software Safety Analysis done
***
Ending at: Apr 11, 2008 12:29:8
User time for pass4: 35.8real, 35.8u + 0s<br>User time for pass4: 35.8real, 35.8u + 0s<br>User time for polyspace-c: 176.5real, 176.5u + 0s
***
*** End of PolySpace Verifier analysis
***
Press enter to close the window ..
```
**5** Press **Enter** to close the window.

**6** Select **Follow Progress** from the context menu.

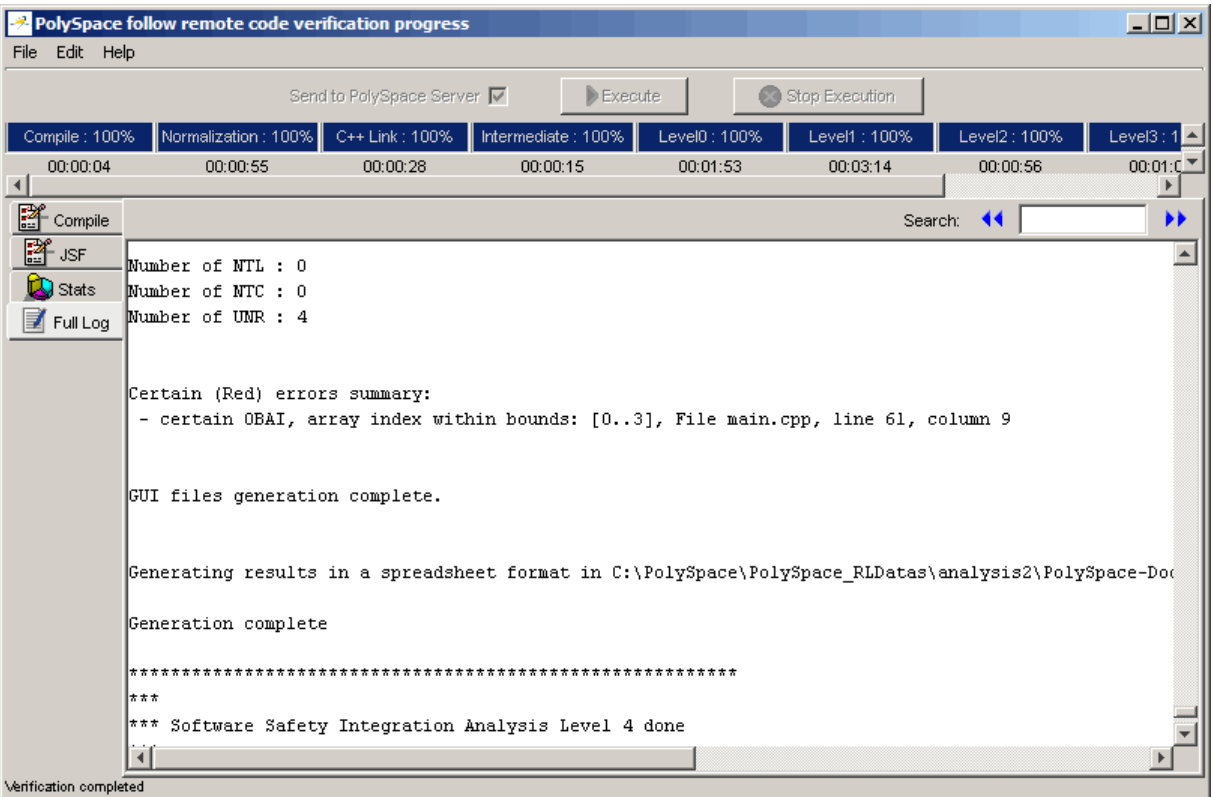

A Launcher window labeled **PolySpace follow remote analysis progress for CPP** appears.

You can monitor the progress of the verification by watching the progress bar and viewing the logs at the bottom of the window. The word processing appears under the current phase. The progress bar highlights each completed phase and displays the amount of time for that phase.

The logs report additional information about the progress of the verification. The information appears in the log display area at the bottom of the window. The full log displays by default. It display messages, errors, and statistics for all phases of the verification. You can search the full log by entering a search term in the **Search in the log** box and clicking the left arrows to search backward or the right arrows to search forward.

- <span id="page-49-0"></span>**7** Click the **Compile Log** button to display compile phase messages and errors. You can search the log by entering search terms in the **Search in the log** box and clicking the left arrows to search backward or the right arrows to search forward.
- **8** Click the **Stats** button to display statistics, such as analysis options, stubbed functions, and the verification checks performed.
- **9** Click the refresh button

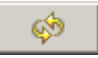

to update the stats log display as the verification progresses.

- **10** Select **File > Quit** to close the progress window.
- **11** Wait for the verification to complete.

When the verification completes, the status in the **PolySpace Queue Manager Interface** changes from running to completed.

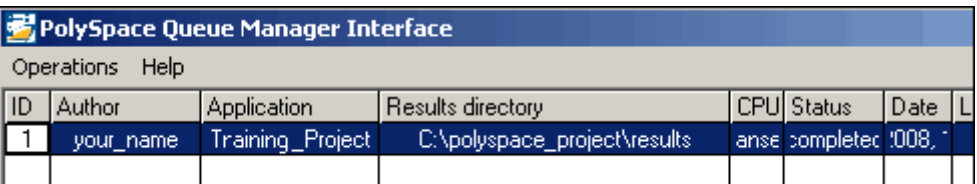

#### **Downloading Results from the Server to the Client**

At the end of the verification, the results are on the server. To download the results to your client:

**1** In the **PolySpace Queue Manager Interface**, select **Download Results** from the context menu for the verification.

The **Browse For Folder** dialog box appears with the polyspace project\results folder selected.

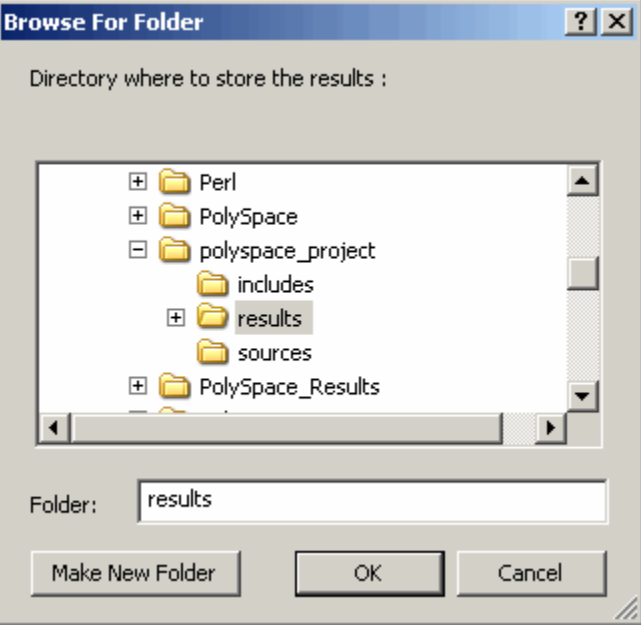

**2** Click **OK** to close the dialog box.

A dialog box appears telling you that the download is complete and asking if you want to open the PolySpace Viewer.

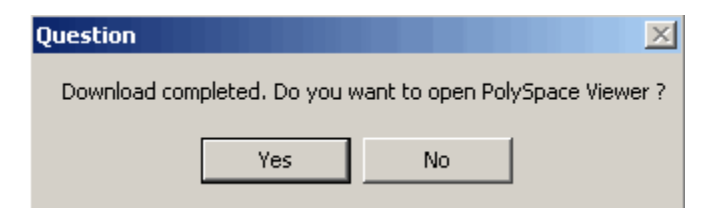

- **3** Click **No**.
- **4** Select **Remove From Queue** from the context menu.

A dialog box appears asking you to confirm that you want to remove the verification from the queue.

<span id="page-51-0"></span>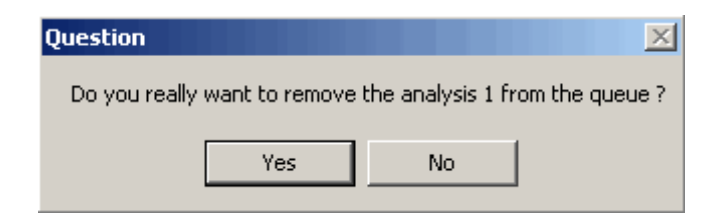

**5** Click **Yes**.

#### **Note**

- **•** To download the results and remove the verification from the queue, select **Download Results And Remove From Queue** from the context menu.
- **•** If you download results before the verification completes, you get partial results and the verification continues.

#### **6** Select **Operations > Exit** to close the **PolySpace Queue Manager Interface**.

Once the results are on your client, you can review them using the PolySpace Viewer. You review the results from the verification in [Chapter 4, "Reviewing](#page-67-0) [Verification Results".](#page-67-0)

#### **Troubleshooting a Failed Verification**

When you see a message that the verification failed, it indicates that PolySpace software could not perform the verification. The following sections present some possible reasons for a failed verification.

#### **Hardware Does Not Meet Requirements**

The verification fails if your computer does not have the minimal hardware requirements. For information about the hardware requirements, see

[www.mathworks.com/products/polyspaceclientc/requirements.html](http://www.mathworks.com/products/polyspaceclientc/requirements.html).

To determine if this is the cause of the failed verification, search the log for the message:

Errors found when verifying host configuration.

You can:

- **•** Upgrade your computer to meet the minimal requirements.
- Select the **Continue with current configuration option** in the General section of the Analysis options and run the verification again.

#### **You Did Not Specify the Location of Included Files**

If you see a message in the log, such as the following, either the files are missing or you did not specify the location of included files.

include.h: No such file or directory

For information on how to specify the location of include files, see ["Creating a](#page-29-0) New Project to Verify a Class in the Training C++ File" on page 2-[10](#page-29-0).

#### **PolySpace Software Cannot Find the Server**

If you see the following message in the log, PolySpace software cannot find the server.

Error: Unknown host :

PolySpace software uses information in the preferences to locate the server. To find the server information in the preferences:

**1** Select **Edit > Preferences**.

**2** Select the **Remote Launcher** tab.

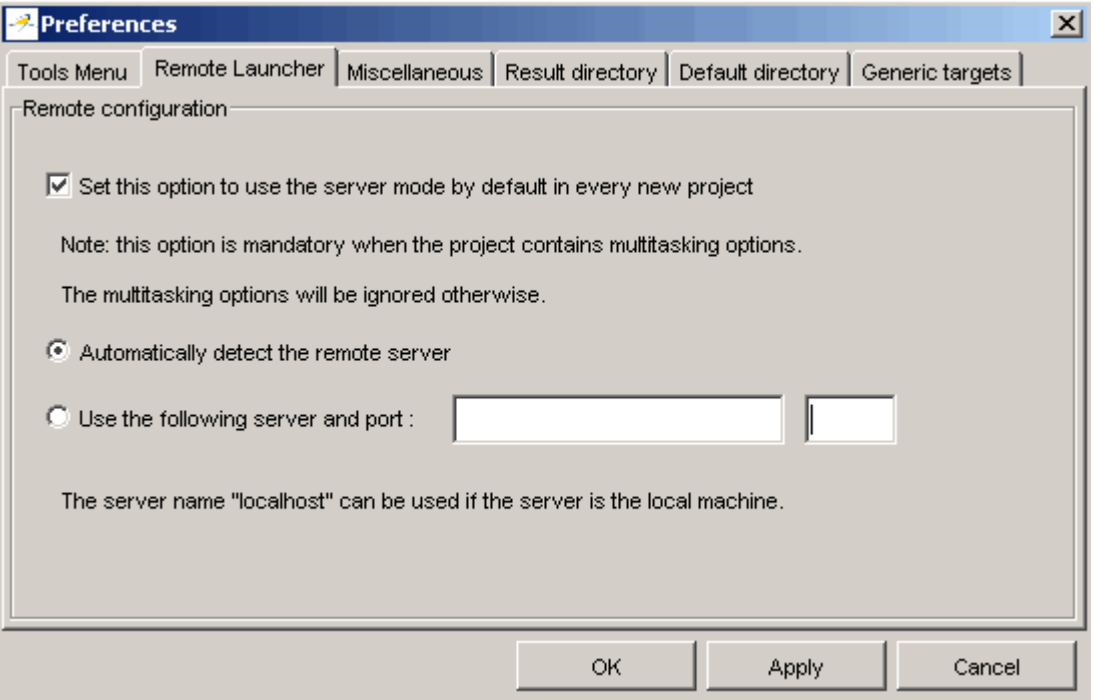

By default, PolySpace software automatically finds the server. You can specify the server by selecting **Use the following server and port** and providing the server name and port. For information about setting up a server, see the *PolySpace Installation Guide*.

# <span id="page-54-0"></span>**Using PolySpace In One Click to Start a Verification That Runs on a Server**

#### **In this section...**

"Overview of PolySpace In One Click" on page 3-15

"Setting the Active Project" on page 3-15

"Sending the Files to PolySpace Software" on page 3-[17](#page-56-0)

# **Overview of PolySpace In One Click**

In a Microsoft Windows environment, PolySpace software provides a convenient way to streamline your work when you want to verify several files using the same set of options. Once you have set up a project file that has the options you want, you designate that project as the *active project*, and then send the source files to PolySpace software for verification. You do not have to update the project with source file information. This process is called *PolySpace In One Click*.

In this part of the tutorial, using PolySpace In One Click, you learn how to:

- **1** Set the active project.
- **2** Send files to PolySpace software for verification.

## **Setting the Active Project**

The active project is the project that PolySpace In One Click uses to verify the files that you select. Once you have set an active project, it remains active until you change the active project. PolySpace software uses the analysis options from the project; it does not use the source files or results directory from the project.

To set the active project:

**1** Right-click the PolySpace In One Click icon in the taskbar area of your Windows desktop:

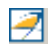

The context menu appears.

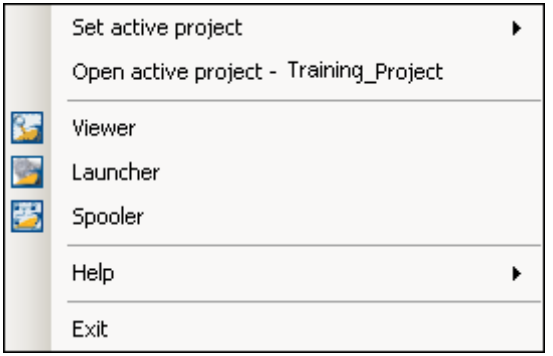

**2** Select **Set active project > Browse** from the menu.

The **Please set an active project** dialog box appears:

<span id="page-56-0"></span>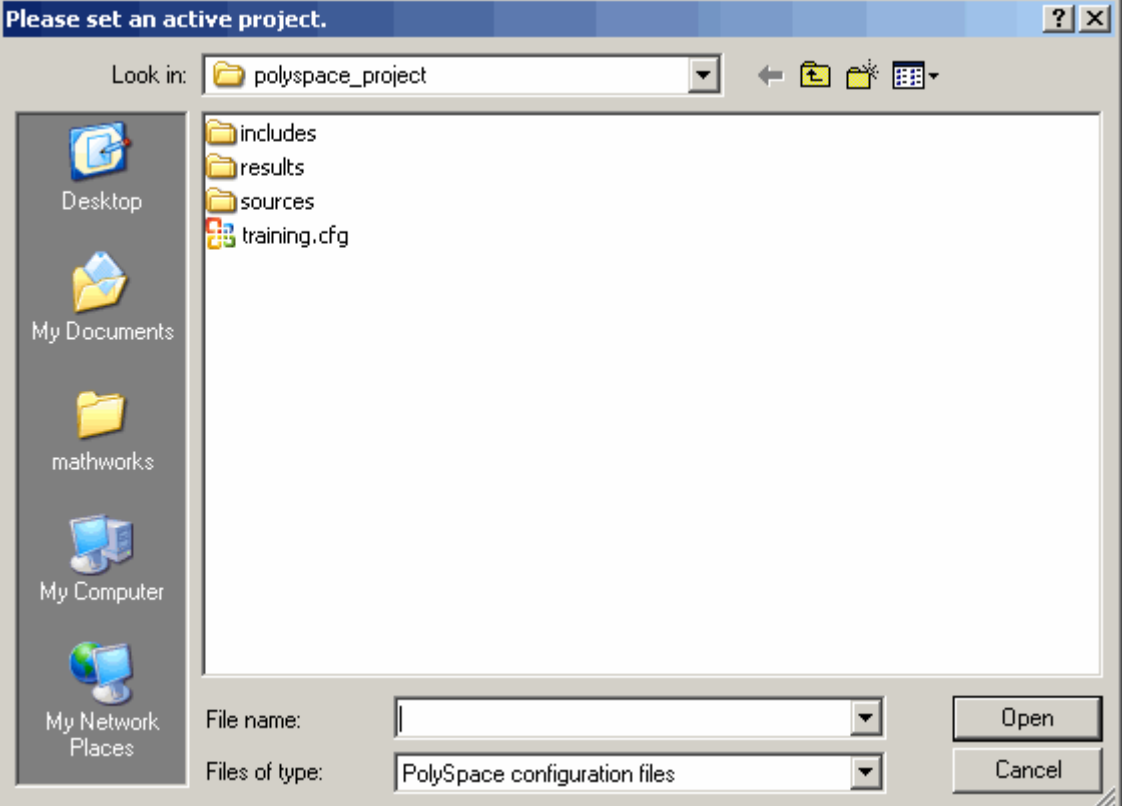

- **3** In Look in, navigate to polyspace project.
- **4** Select training.cfg.
- **5** Click **Open** to apply the changes and close the dialog box.

## **Sending the Files to PolySpace Software**

You can send several files to PolySpace software for verification. For this tutorial, you send one file, training.cpp.

To send training.cpp to PolySpace software for verification:

**1** Navigate to the directory polyspace\_project\sources.

**2** Right-click the file training.cpp.

The context menu appears.

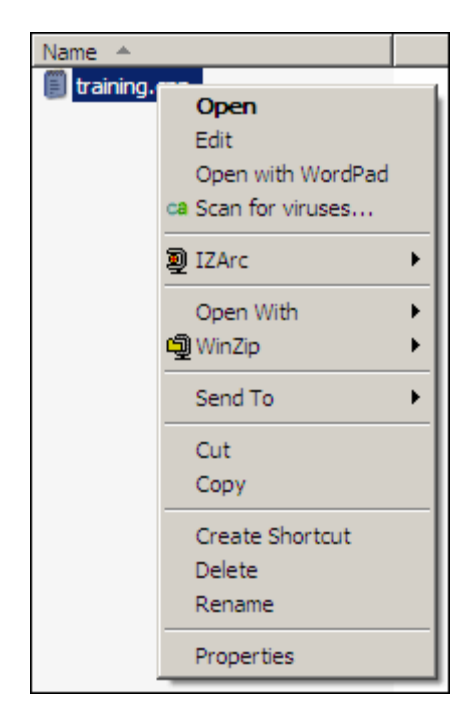

**3** Select **Send To > PolySpace**.

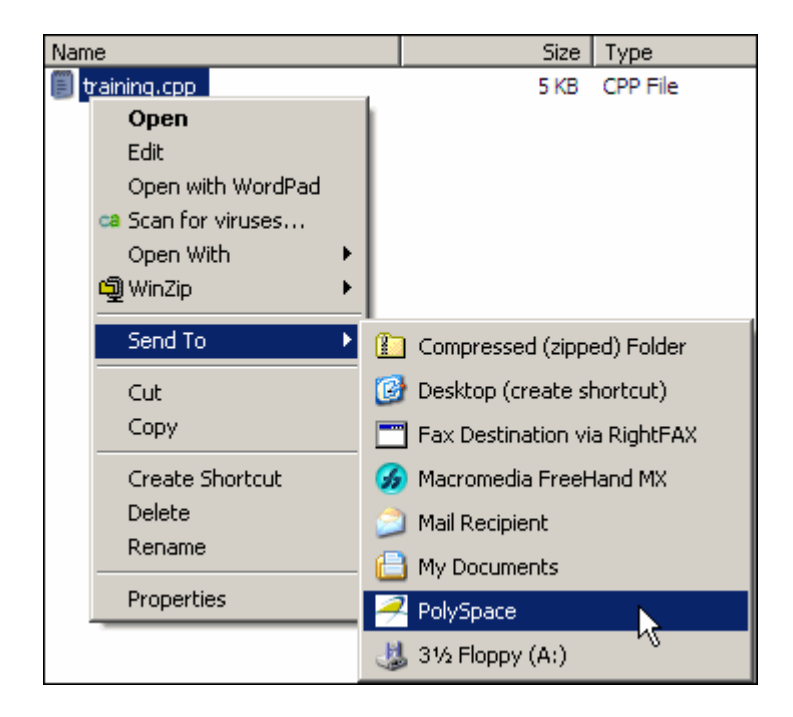

The **PolySpace basic settings** dialog box appears.

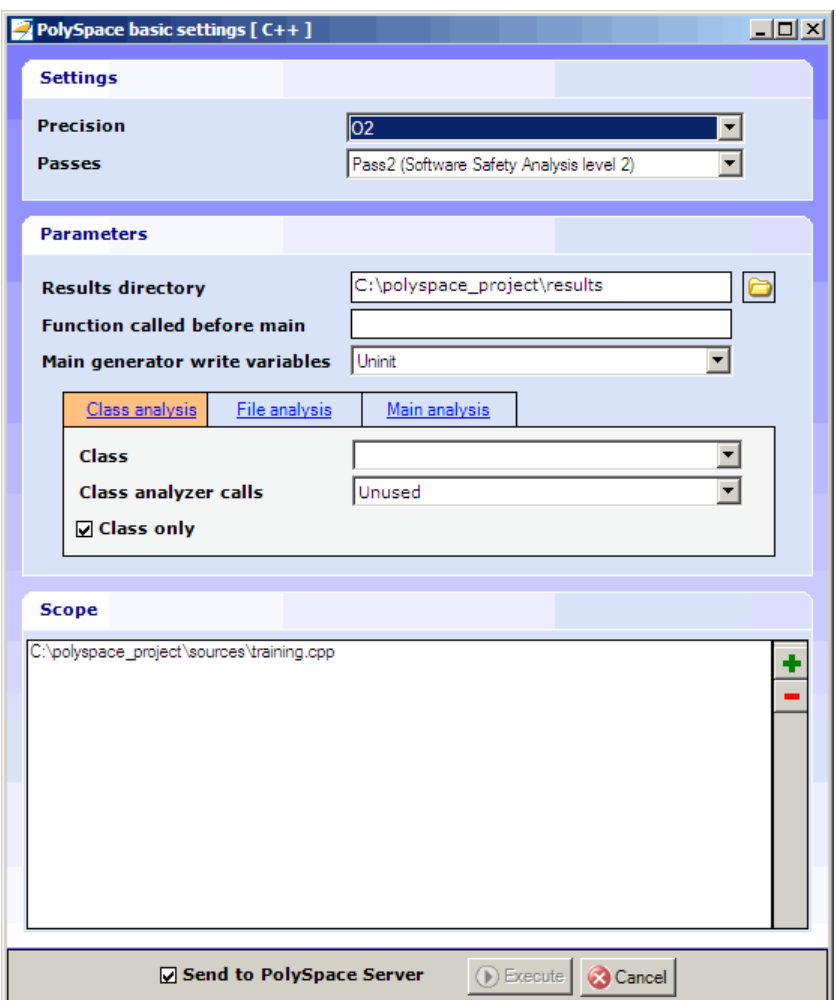

- **4** Make sure that **Results directory** is polyspace\_project\results.
- **5** You will see that there are three different tabs in the **Parameters** section to assist you in setting up the type of verification you want to run. In this tutorial, you are verifying a single class, so you want to use the **Class analysis** tab to set up the analysis parameters. Under the **Class analysis** tab, type MathUtils in the box labeled **Class**. You will see that the **Class only** checkbox is selected by default. This activates the -class-only option

in PolySpace. For the purposes of this tutorial, it does not matter whether or not this option is applied because the class MathUtils does not depend on any other classes.

**6** Select the **Send to PolySpace Server** option if it is not already selected.

**7** Leave the default values for the other parameters.

The **PolySpace basic settings window** should now look like this.

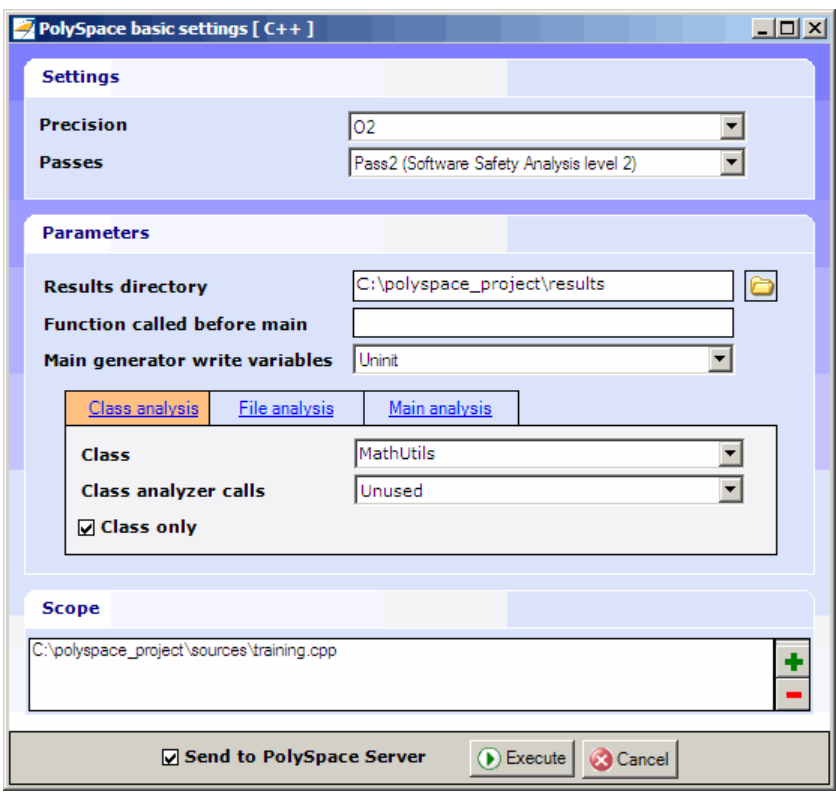

#### Click **Execute**.

The verification log appears.

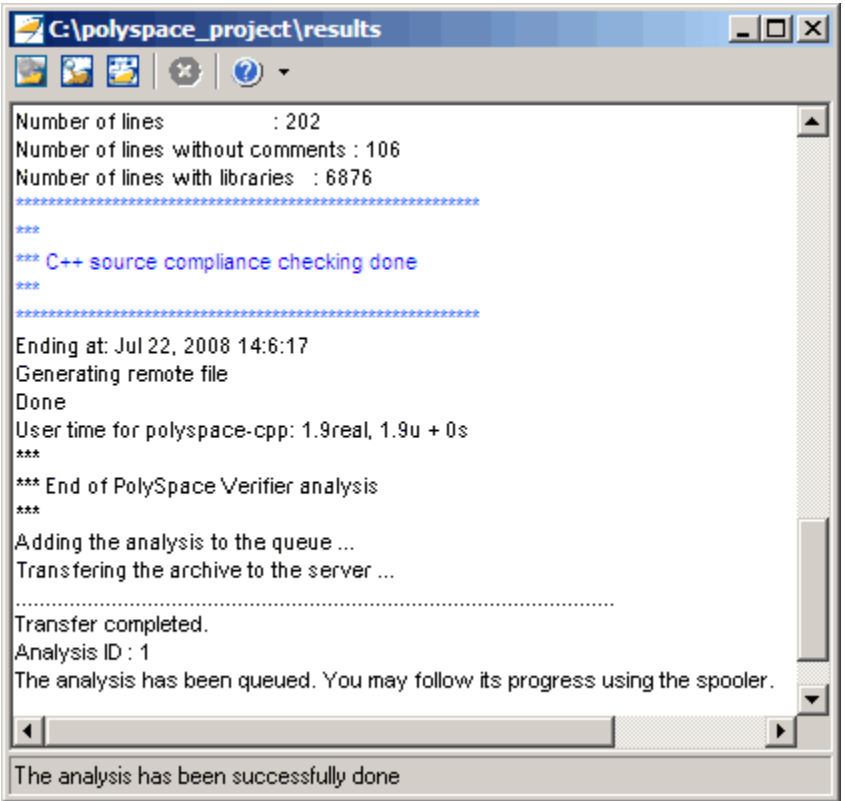

The compile phase of the verification runs on the client. When the compile phase completes:

**•** You see the message:

End of PolySpace Verifier analysis

- **•** A message in the log area tells you that the verification was transferred to the server and gives you the identification number (Analysis ID) for the verification. For this verification, the identification number is 1.
- **•** Monitor the verification using the Spooler. For information on using the Spooler to monitor a verification on a server, see ["Monitoring the Progress](#page-46-0) of the Verification" on page 3[-7.](#page-46-0)

**•** When the verification completes, download the results to polyspace\_project\results. For information on downloading results from a server to a client, see ["Downloading Results from the Server to the](#page-49-0) Client" on page 3-[10](#page-49-0)

You review the results in [Chapter 4, "Reviewing Verification Results"](#page-67-0).

# <span id="page-63-0"></span>**Using the Launcher to Start a Verification That Runs on a Client**

#### **In this section...**

"Starting the Verification" on page 3-24

"Monitoring the Progress of the Verification" on page 3-[25](#page-64-0)

"Completing the Verification and Stopping the Launcher" on page 3[-26](#page-65-0)

"Stopping the Verification Before It Completes" on page 3[-27](#page-66-0)

## **Starting the Verification**

For the best performance, run verifications on a server. If the server is busy or you want to verify a small file, you can run a verification on a client.

**Note** Because a verification on a client can process only a limited number of variable assignments and function calls, the source code should have no more than 800 lines of code.

To start a verification that runs on a client:

- **1** Open the Launcher if it is not already open.
- **2** Open the project file training.cfg if it is not already open.

For information about opening a project file, see ["Opening the Project"](#page-43-0) on page 3-[4.](#page-43-0)

- **3** Make sure that the **Send to PolySpace Server** check box is clear.
- **4** If you see a warning that multitasking is not available when you run a verification on the client, click **OK** to continue and close the message box. This warning only appears when you clear the **Send to PolySpace Server** check box.
- **5** Click the **Execute** button.

<span id="page-64-0"></span> $\blacktriangleright$  Execute

**6** If you see a caution that PolySpace software will remove existing results from the results directory, click **Yes** to continue and close the message dialog box.

The progress bar and logs area of the Launcher window become active.

**Note** If you see the message Verification process failed, click **OK** and go to "Troubleshooting a Failed Verification" on page 3-[12.](#page-51-0)

## **Monitoring the Progress of the Verification**

You can monitor the progress of the verification by watching the progress bar and viewing the logs at the bottom of the Launcher window.

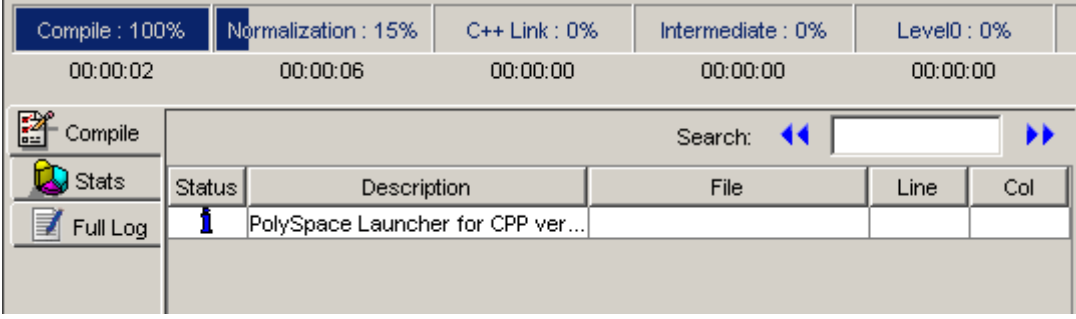

The progress bar highlights the current phase in blue and displays the amount of time and completion percentage for that phase.

The logs report additional information about the progress of the verification. To view a log, click the button for that log. The information appears in the log display area at the bottom of the Launcher window. Follow the next steps to view the logs:

**1** The compile log displays by default.

<span id="page-65-0"></span>This log displays compile phase messages and errors. You can search the log by entering search terms in the **Search in the log** box and clicking the left arrows to search backward or the right arrows to search forward.

- **2** Click the **Stats** button to display statistics, such as analysis options, stubbed functions, and the verification checks performed.
- **3** Click the refresh button

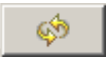

to update the display as the verification progresses.

**4** Click the **Full Log** button to display messages, errors, and statistics for all phases of the verification.

You can search the full log by entering a search term in the **Search in the log** box and clicking the left arrows to search backward or the right arrows to search forward.

### **Completing the Verification and Stopping the Launcher**

When the verification completes, a message dialog box appears telling you that the verification is complete and asking if you want to open the Viewer. For this tutorial, do not open the Viewer at this point.

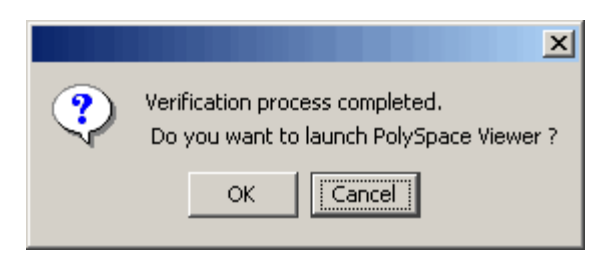

To indicate that you do not want to open the Viewer:

**•** Click **Cancel**.

You can also open the Viewer from the Launcher toolbar, but for this tutorial, you do not do this. For this tutorial, close the Launcher.

<span id="page-66-0"></span>To close the Launcher:

**•** Select **File > Quit**.

In the tutorial [Chapter 4, "Reviewing Verification Results",](#page-67-0) you open the Viewer and review the verification results.

## **Stopping the Verification Before It Completes**

You can stop the verification before it completes. If you stop the verification, results will be incomplete, and if you start another verification, the verification starts over from the beginning.

To stop a verification:

**1** Click the **Stop Execution** button.

Stop Execution

A warning dialog box appears.

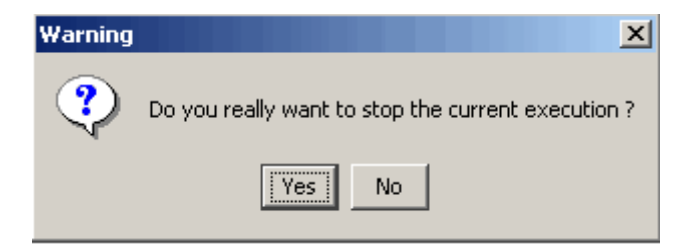

**2** Click **Yes**.

The verification stops and the message Verification process stopped appears.

**3** Click **OK** to close the **Message** dialog box.

<span id="page-67-0"></span>**Note** Closing the Launcher window does *not* stop the verification. To resume display of the verification progress, open the Launcher window and open the project that you were verifying when you closed the Launcher window.

# Reviewing Verification Results

- **•** "About This Tutorial" on page 4[-2](#page-69-0)
- **•** "Opening the Viewer and the Verification Results" on page 4[-3](#page-70-0)
- **•** "Exploring the Viewer Window" on page 4[-5](#page-72-0)
- **•** "Reviewing Results in Expert Mode" on page 4-[10](#page-77-0)
- **•** "Reviewing Results in Assistant Mode" on page 4-[27](#page-94-0)
- **•** "Generating Reports of Verification Results" on page 4[-34](#page-101-0)

# <span id="page-69-0"></span>**About This Tutorial**

#### **In this section...**

"Overview" on page 4-2

"Before You Start" on page 4-2

## **Overview**

In the previous tutorial, [Chapter 3, "Running a Verification"](#page-38-0) , you completed a verification of the class MathUtils in the file training.cpp. In this tutorial, you explore the verification results.

PolySpace Client for C/C++ provides a graphical user interface, called the Viewer, that you use to review results. In this tutorial, you learn:

- **1** How to use the Viewer, including how to:
	- Open the Viewer and open verification results.
	- **•** Select the Viewer mode.
	- **•** Explore results in expert mode.
	- **•** Explore results in assistant mode.
	- **•** Generate reports.
- **2** How to interpret the color-coding that PolySpace software uses to identify the severity of an error.
- **3** How to find the location of an error in the source code.

## **Before You Start**

Before starting this tutorial, complete the tutorial [Chapter 3, "Running a](#page-38-0) [Verification".](#page-38-0) In this tutorial, you use the verification results stored in this file:

polyspace project\results\RTE\_px\_02 Training Project LAST RESULTS.rte.

# <span id="page-70-0"></span>**Opening the Viewer and the Verification Results**

#### **In this section...**

"Opening the Viewer" on page 4-3

"Selecting the Viewer Mode" on page 4-3

"Opening the Results" on page 4-[4](#page-71-0)

## **Opening the Viewer**

You use the Viewer to review verification results. Open the Viewer if it is not already open.

To open the Viewer:

**•** Double-click the PolySpace Viewer icon:

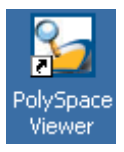

**Note** You can also open the Viewer from the Launcher by clicking the Viewer icon in the Launcher toolbar with or without an open project.

## **Selecting the Viewer Mode**

You can review verification results in *expert* mode or *assistant* mode:

- **•** In expert mode, you decide how you review the results.
- **•** In assistant mode, PolySpace software guides you through the results.

You switch from one mode to the other by clicking a button in the Viewer toolbar. For this part of the tutorial, the Viewer should be in expert mode. If the Viewer is in expert mode, the switch mode button in the toolbar displays **Assistant**.

<span id="page-71-0"></span>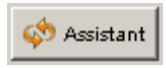

If the Viewer is not in expert mode, click the mode button to switch to expert mode.

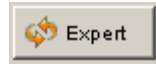

You learn more about expert and assistant modes later in this tutorial.

## **Opening the Results**

To open the verification results:

- **1** Select **File > Open**.
- **2** In the **Please select a file dialog box**, navigate to polyspace project\results and select the file RTE\_px\_O2\_Training\_Project\_LAST\_RESULTS.rte.
- **3** Click the **Open** button.

The results appear in the Viewer window.

**Note** The file RTE\_px\_O2\_Training\_Project\_LAST\_RESULTS.rte represents the verification with the highest level of precision. The lower level results files that you see in the polyspace\_project\results directory represent lower precision verifications.
# <span id="page-72-0"></span>**Exploring the Viewer Window**

#### **In this section...**

"Overview" on page 4-5

"Reviewing the Procedural Entities View" on page 4-[7](#page-74-0)

# **Overview**

The PolySpace Viewer window looks like this.

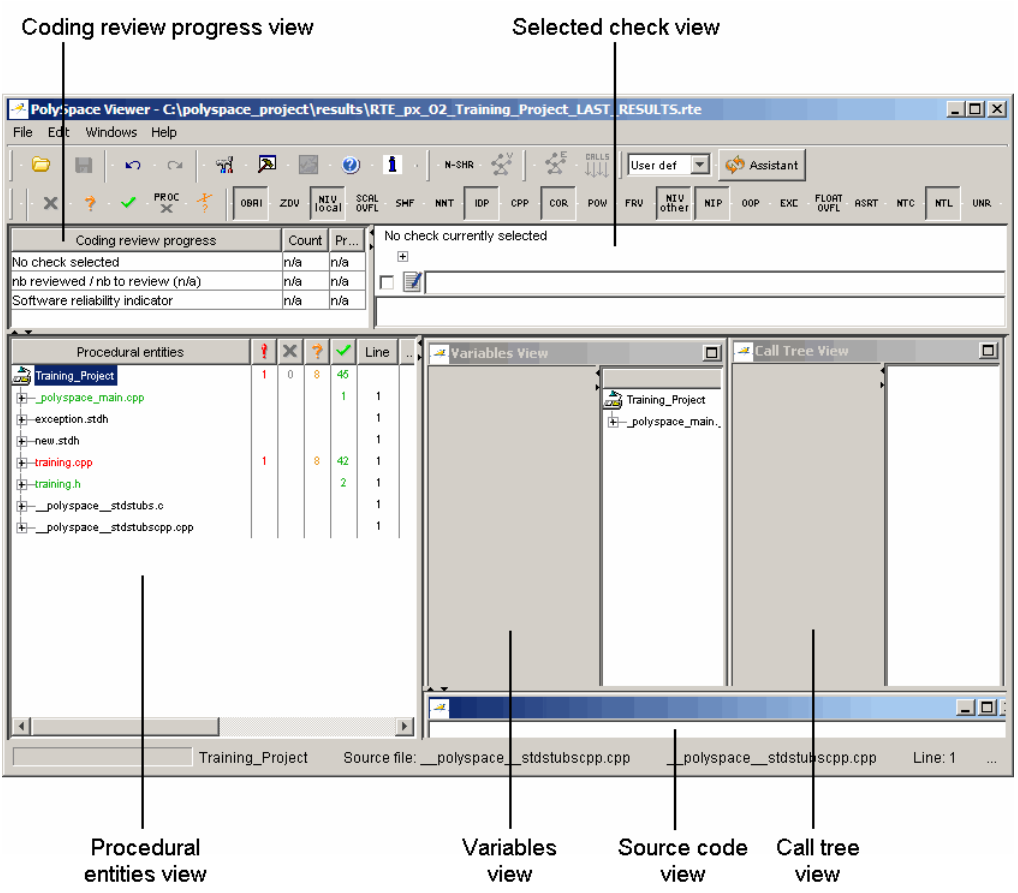

The appearance of the Viewer toolbar depends on the Viewer mode. Because the Viewer is in expert mode, the expert mode toolbar is displayed.

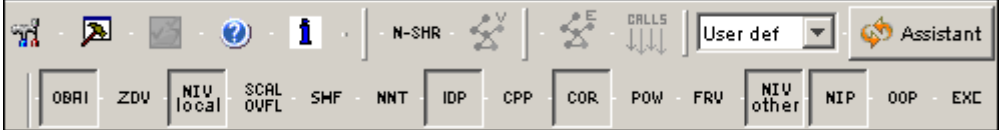

**4-6**

<span id="page-74-0"></span>In both expert mode and assistant mode, the Viewer window has six sections below the toolbar. Each section provides a different view of the results. The following table describes these views.

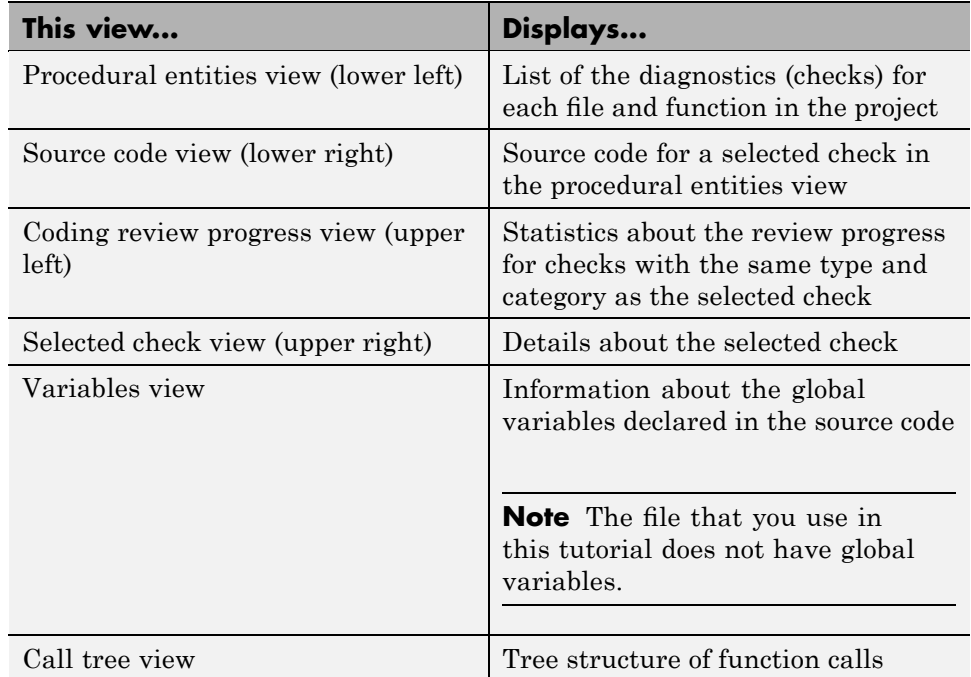

You can resize or hide any of these sections. You learn more about the Viewer window later in this tutorial.

# **Reviewing the Procedural Entities View**

The procedural entities view, in the lower-left part of the Viewer window, displays a table with information about the diagnostics for each file in the project. The procedural entities view is also called the RTE (Run-Time Error) view. When you first open the results file from the verification of training.cpp, the procedural entities view looks like this.

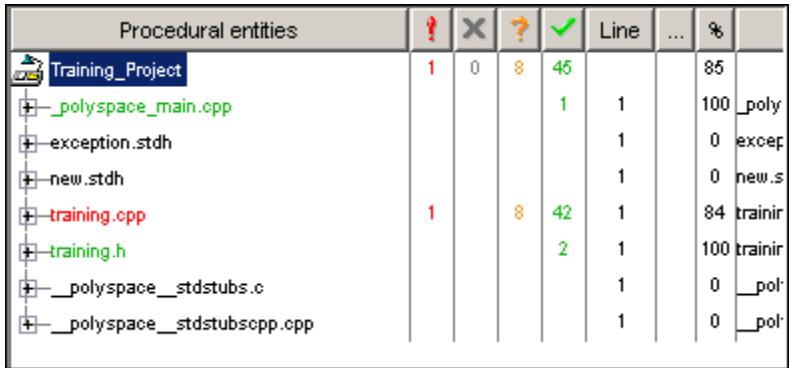

The file training.cpp is red because its contains a run-time error. PolySpace software assigns a file the color of the most severe error found in that file. The first column of the table is the procedural entity (the file or function). The following table describes some of the other columns in the procedural entities view.

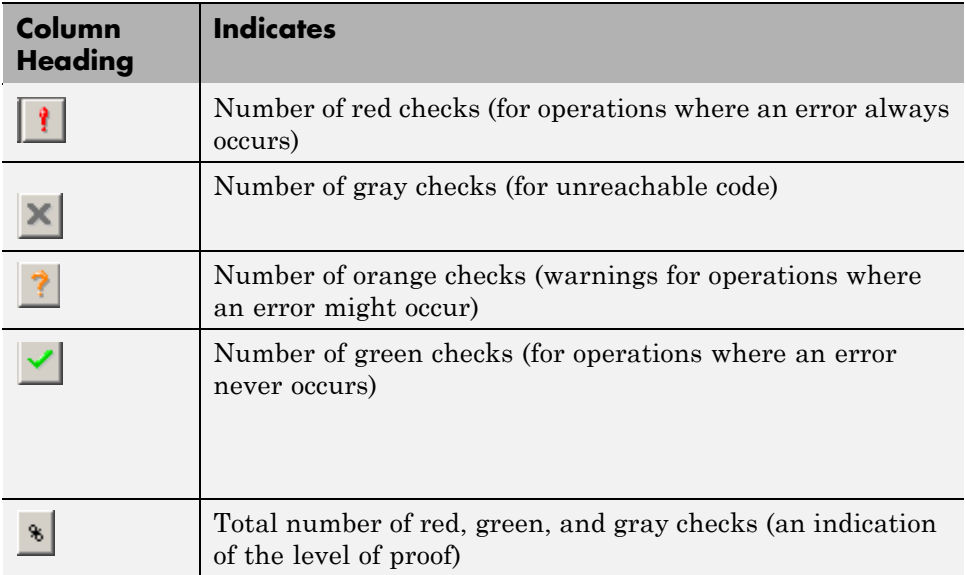

**Tip** If you see three dots in place of a heading,  $\Box$ , resize the column until you see the heading. Resize the procedural entities view to see additional columns.

**Note** You can select which columns appear in the procedural entities view by editing the preferences. To learn how to add a **Reviewed** column, see "Making the Reviewed Column Visible" on page 4[-14](#page-81-0).

What you select in the procedural entities view determines what displays in the other views. In the following examples, you learn how to use the views and how they interact.

# <span id="page-77-0"></span>**Reviewing Results in Expert Mode**

#### **In this section...**

"What Is Expert Mode?" on page 4-10 "Switching to Expert Mode" on page 4-10 "Reviewing Checks in Expert Mode" on page 4-10 "Reviewing Additional Examples of Checks" on page 4-[17](#page-84-0) "Filtering the Types of Checks That You See" on page 4[-21](#page-88-0)

# **What Is Expert Mode?**

In expert mode, you can see all checks from the verification in the PolySpace Viewer. You decide which checks to review and in what order to review them.

# **Switching to Expert Mode**

If the Viewer is in expert mode, the switch mode button displays **Assistant**. If the Viewer is in assistant mode, the switch mode button displays **Expert**. To switch from assistant to expert mode:

**•** Click the Viewer mode button:

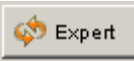

The Viewer window toolbar displays buttons and menus specific to expert mode.

# **Reviewing Checks in Expert Mode**

In this part of the tutorial, you learn how to use the Viewer window views to examine checks from a verification. This part of the tutorial covers:

- **•** "Selecting a Check to Review" on page 4-[11](#page-78-0)
- "Displaying the Calling Sequence" on page 4[-12](#page-79-0)
- **•** "Tracking Review Progress" on page 4-[13](#page-80-0)

<span id="page-78-0"></span>**•** "Making the Reviewed Column Visible" on page 4-[14](#page-81-0)

#### **Selecting a Check to Review**

In the procedural entities view, training.cpp is red, indicating that this file has at least one red check. To review a red check in training.cpp:

- **1** In the procedural entities section of the window, expand training.cpp.
- **2** Expand the red procedure MathUtils::Pointer\_Arithmetic().

A color-coded list of the checks performed on MathUtils::Pointer Arithmetic() appears:

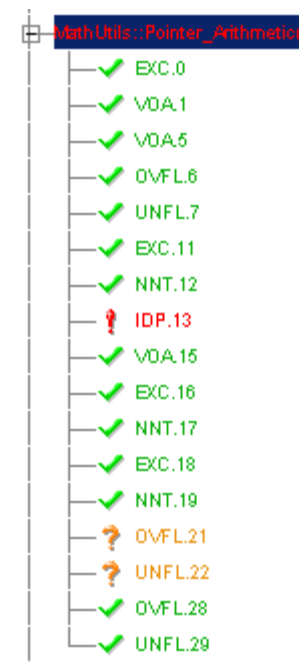

Each item in the list of checks has an acronym that identifies the type of check and a number. For example, in IDP.13, IDP stands for Illegal Dereferenced Pointer. For more information about different types of checks, see "Check Descriptions" in the *PolySpace Products for C++ Reference*.

**3** Click on the red IDP.13.

<span id="page-79-0"></span>The source code view displays the section of source code where this error occurs.

```
training.cpp
                                                                       ᅴᄆ
65
         int tab[100];66
         int i, tp = tab;
67
68
         for (i = 0, i < 100, i++)69
           *_{p} = 0;70
71
         if(u.random int() == 0)
72
           \pi_{\rm p} = 5;
                          // Out of bounds
73
74
         i = u. random int();
75
         if (u.\texttt{random}\_int())*(p-i) = 10;76
77
         if (O<i aa i<=100)
78
           ₹
⊣∥
```
**4** At line 72 of the code, click on the red code.

An error message box appears indicating that when the pointer p is dereferenced, it is outside of its bounds. At line 66, p points to the start of tab which has 100 elements. The for loop starting at line 68 initializes the elements of tab to 0. This for loop leaves p pointing to the location after the last element of tab.

#### **Displaying the Calling Sequence**

You can display the calling sequence that leads to the code associated with a check. To see the calling sequence for the red IDP.13 check in MathUtils::Pointer\_Arithmetic():

**1** Expand MathUtils::Pointer\_Arithmetic().

**2** Click the red IDP.13.

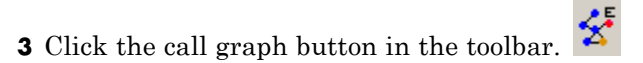

A window displays the call graph.

<span id="page-80-0"></span>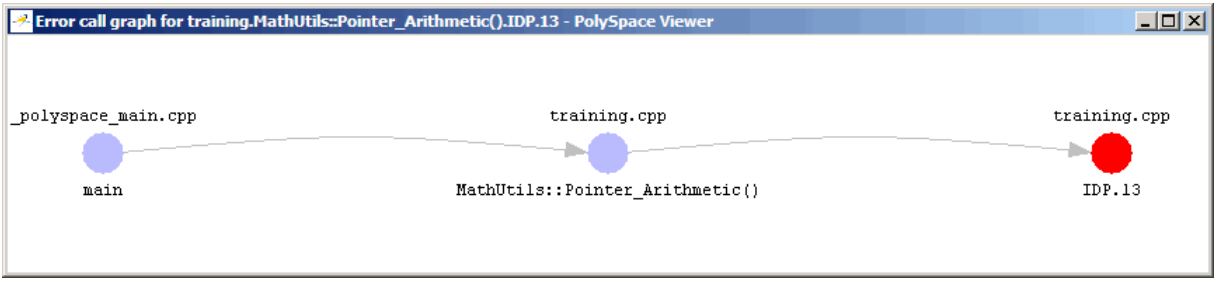

The code associated with IDP.13 is in MathUtils:: Pointer Arithmetic. The generated main function calls MathUtils:: Pointer Arithmetic.

#### **Tracking Review Progress**

You can keep track of the checks that you have reviewed by marking them. To mark that you have reviewed the red IDP.13 check in MathUtils::Pointer\_Arithmetic():

- **1** Expand MathUtils::Pointer\_Arithmetic().
- **2** Click the red IDP.13.

A table with statistics about the review progress for that category and severity of error appear in the upper-left part of the window.

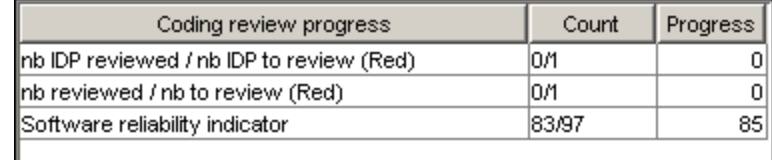

The **Count** column displays a ratio and the **Progress** column displays the equivalent percentage. The first row displays the ratio of reviewed checks to the total number of checks that have the same color and category as the

<span id="page-81-0"></span>current check. In this example, it displays the ratio of reviewed red IDP checks to total red IDP errors in the project.

The second row displays the ratio of reviewed checks to total checks that have the same color as the current check. In this example, this is the ratio of red errors reviewed to total red errors in the project. The third row displays the ratio of the number of green checks to the total number of checks, providing an indicator of the reliability of the software.

Information about the current check (the red IDP.13) appears in the upper-right part of the Viewer window.

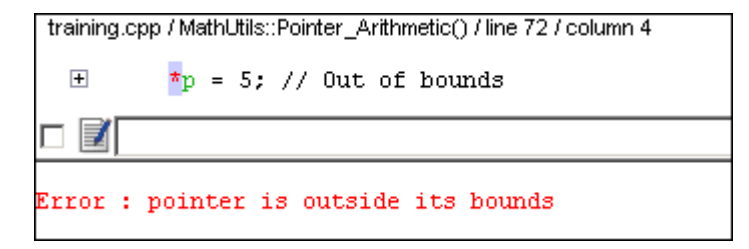

**3** Select the check box to indicate that you have reviewed this check. You can enter a comment in the comment box.

The **Coding review progress** part of the window updates the ratios of errors reviewed to total errors.

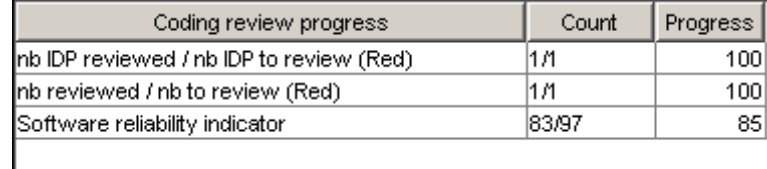

#### **Making the Reviewed Column Visible**

You can change the PolySpace Viewer preferences so that the procedural entities part of the window displays a **Reviewed** column.

**1** Select **Edit > Preferences**.

- **2** Select the **Table options** tab.
- **3** Under **Display columns in RTE view**, select the **Reviewed** check box.

Now the **Table options** tab looks like this.

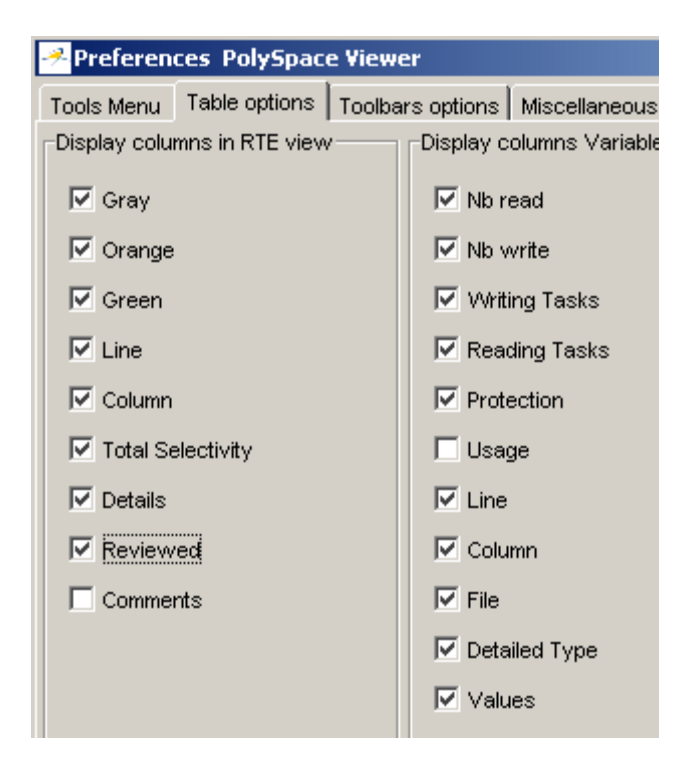

**4** Click **OK** to apply the preference and close the dialog box.

A column of check boxes appears in the **Procedural entities** view.

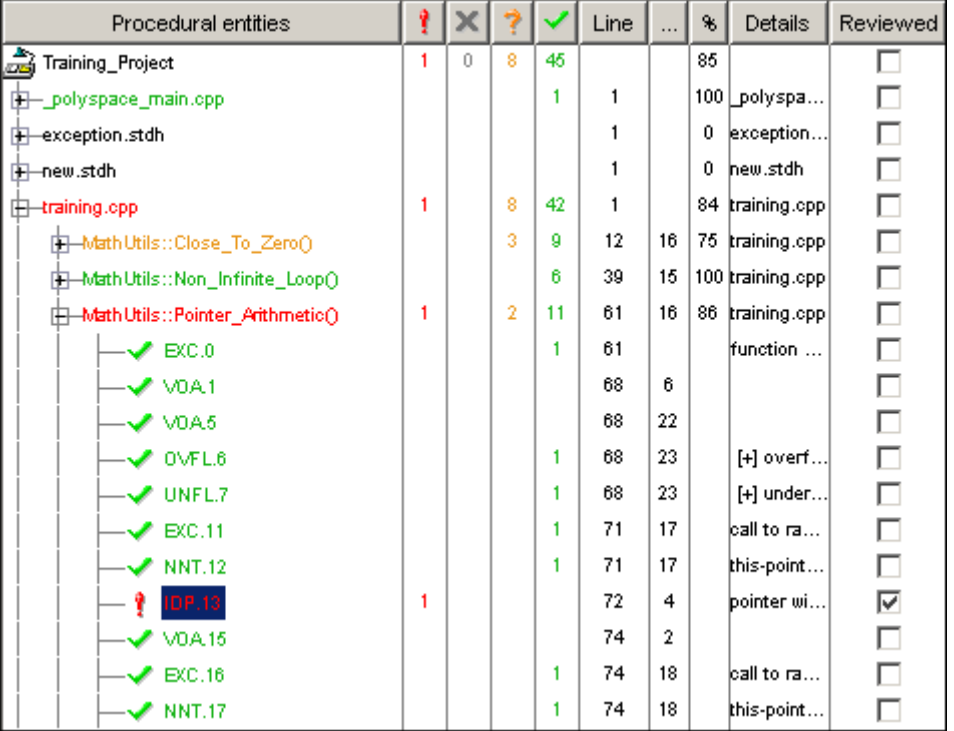

The check box for IDP.13 in MathUtils::Pointer\_Arithmetic() is selected because you selected the check box for this diagnostic in the current check view (upper- right part of window).

**Tip** If you do not see this column, resize **Procedural entities** so that you see the column. Resize the column to see the **Reviewed** label.

<span id="page-84-0"></span>**Note** Selecting a check box in the **Reviewed** column automatically:

- Selects the check box for that check in the current check view (upper-right) part of the window).
- **•** Updates the counts in the coding review progress view (upper-left part of the window).

#### **Reviewing Additional Examples of Checks**

In this part of the tutorial, you learn about other types and categories of errors by reviewing the following examples in training.cpp:

- **•** "Example: Unreachable Code" on page 4-17
- **•** "Example: A Function with No Errors" on page 4-[18](#page-85-0)
- **•** "Example: Division by Zero" on page 4[-19](#page-86-0)

#### **Example: Unreachable Code**

Unreachable code is code that never executes. PolySpace software displays unreachable code in gray. In the following steps, you will look at an example of unreachable code.

**1** In **Procedural Entities**, click on Square::Unreachable\_Code().

The source code for this function displays in the source code view.

```
그미
training.cpp
160
      /* Here we demonstrate PolySpace Verifier's ability to
         identify unreachable sections of code due to the
161
162
         value constraints placed on the variables.
      \star /
163
164
      void Square::Unreachable Code()
165
      €
166
        Utils u;
167
        int x = u. random int();
168
        int y = u. random int();
169
170
        if (x > y)171
          €
172
            x = x - y;173
            if (x < 0)174
              x = x + 1;175
          3
176
177
        x = y;178
      \}⊣
```
**2** Examine the source code.

At line 174, the code  $x = x +1$  is never reached because the condition x < 0 is always false.

Note that in the **Procedural Entities** view all public and protected member functions for the classes RTE and Square are marked as unreachable code. This is because the analysis results are from the single class verification of MathUtils which does not depend on any other classes.

#### **Example: A Function with No Errors**

In the following example, PolySpace software determines, in code with a large number of iterations, that a loop terminates and a variable does not overflow:

<span id="page-86-0"></span>**1** In **Procedural entities**, click on the green MathUtils::Non\_Infinite\_Loop() function.

The source code for this function is displayed in the source code view.

```
et training.cpp
                                                                        모모×
34
           Correct operation is demomonstrated because:
35
           1) x = x + 2 is shown to never generate an overflow
36
           2) the loop is not infinite
37
       \star38
39
       int MathUtils:: Non Infinite Loop ()
40
       \{const int big = 1073741821 ; // 2**30-3
41
42
          int x=0, y=0;
43
44
          while (1 == 1)45
            ₹
46
               if (y > big) break;
47
              x = x + 2;48
               \underline{y} = \underline{x} \angle 2;49
            €
50
51
          \underline{y} = \underline{x} \angle 100;52
          return y:
53
       }
⊣∐
                                                                               \blacktriangleright
```
**2** Examine the source code. The variable x never overflows because the while loop at line 44 terminates before x can overflow.

#### **Example: Division by Zero**

In the following example, PolySpace software detects a potential division by zero:

**1** In **Procedural entities**, expand MathUtils::Recursion().

The source code for this function is displayed in the source code view.

```
training.cpp
                                                                         <u>니미지</u>
93
         If the initial value passed to Recursion() is negative, then
94
          the recursive loop will at some point attempt a division
95
         by zero.
96
      \star /
97
98
      void MathUtils::Recursion_2(int* depth)
99
      ₹
100
        Recursion (depth):
101
      \mathcal{Y}102
103
      /* if depth<0, recursion will lead to division by zero */
104
      void MathUtils:: Recursion (int* depth)
105
      \{106
        float advance:
107
108
         *depth = *depth + 1;
109
        advance = 1.0/(float)(*depth); // potential division by zero
110
111
        if (*depth < 50)112
           -{
113
             Recursion_2(\text{depth}):114
           3
115
      }
```
**2** Examine the MathUtils::Recursion() function.

When Recursion() is called with depth less than zero, the code at line 109 will result in division by zero. The orange color indicates that this is a potential error (depending on the value of depth).

# <span id="page-88-0"></span>**Filtering the Types of Checks That You See**

You can filter the checks that you see in the Viewer so that you can focus on certain types of checks. PolySpace software provides three predefined composite filters, a custom composite filter, and several individual filters. You learn about filters in the following sections:

- **•** "Using Composite Filters" on page 4-21
- **•** "Using the Custom Filter" on page 4-[23](#page-90-0)
- **•** "Using Individual Filters" on page 4[-25](#page-92-0)

#### **Using Composite Filters**

Composite filters combine individual filters, allowing you to display or hide groups of checks.

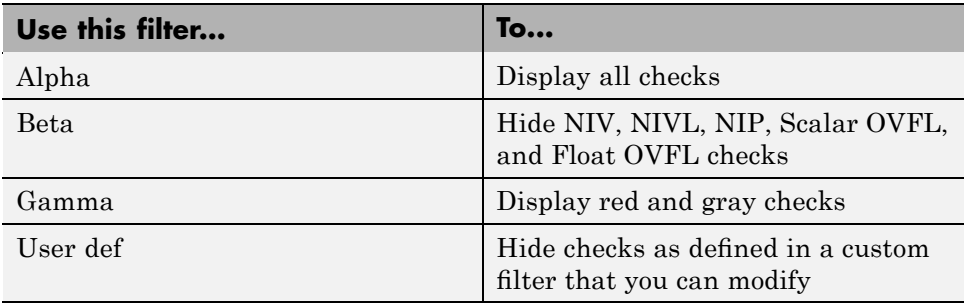

The default filter is User def. You learn more about the User def filter in "Using the Custom Filter" on page 4[-23](#page-90-0). You can select a composite filter from the filter menu.

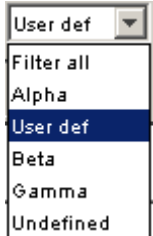

To learn how the composite filters affect the display of checks:

**1** Expand the function MathUtils::Pointer\_Arithmetic() in **Procedural Entities**. Select Alpha from the filter menu to display all the checks for MathUtils::Pointer\_Arithmetic().

MathUtils::Pointer Arithmetic() has thirty-three checks: twenty-nine green, one red, and three orange.

**2** Select Beta from the filter menu to hide the NIV local, SCAL OVFL, NIV other, NIP, and FLOAT OVFL checks.

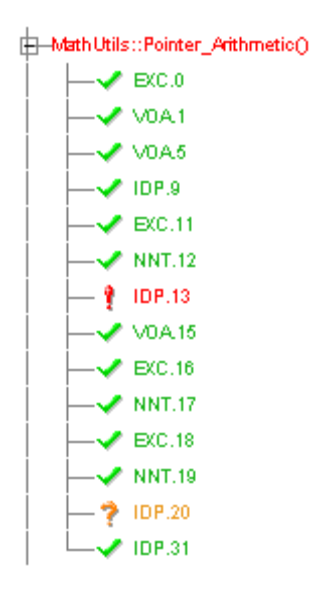

Now, only fourteen checks are visible: four EXC, three VOA, four IDP, and three NNT.

- **3** Select Alpha to display all checks again.
- **4** Select Gamma to display only the red and gray checks.

Math Utils:: Pointer\_Arithmetic()  $\Box$  (DP.13

Now, only one check is visible: the red IDP.

#### <span id="page-90-0"></span>**Using the Custom Filter**

The custom filter is a composite filter that you define. It appears on the composite filter menu as User def and is the default composite filter. By default, the custom filter hides the OBAI, NIV local, IDP, COR, IRV, NIV other, NIP, and NTL checks as shown in the following figure.

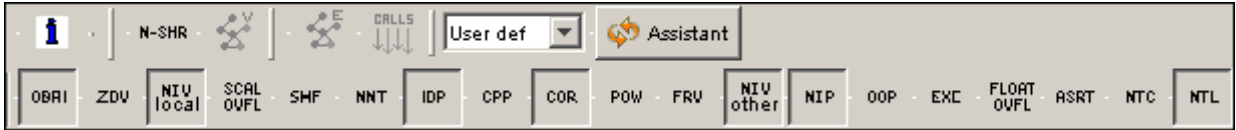

To modify the custom filter:

- **1** Select User def from the composite filters menu.
- **2** Select **Edit > Custom filters**.

The **Custom filter setup** dialog box appears.

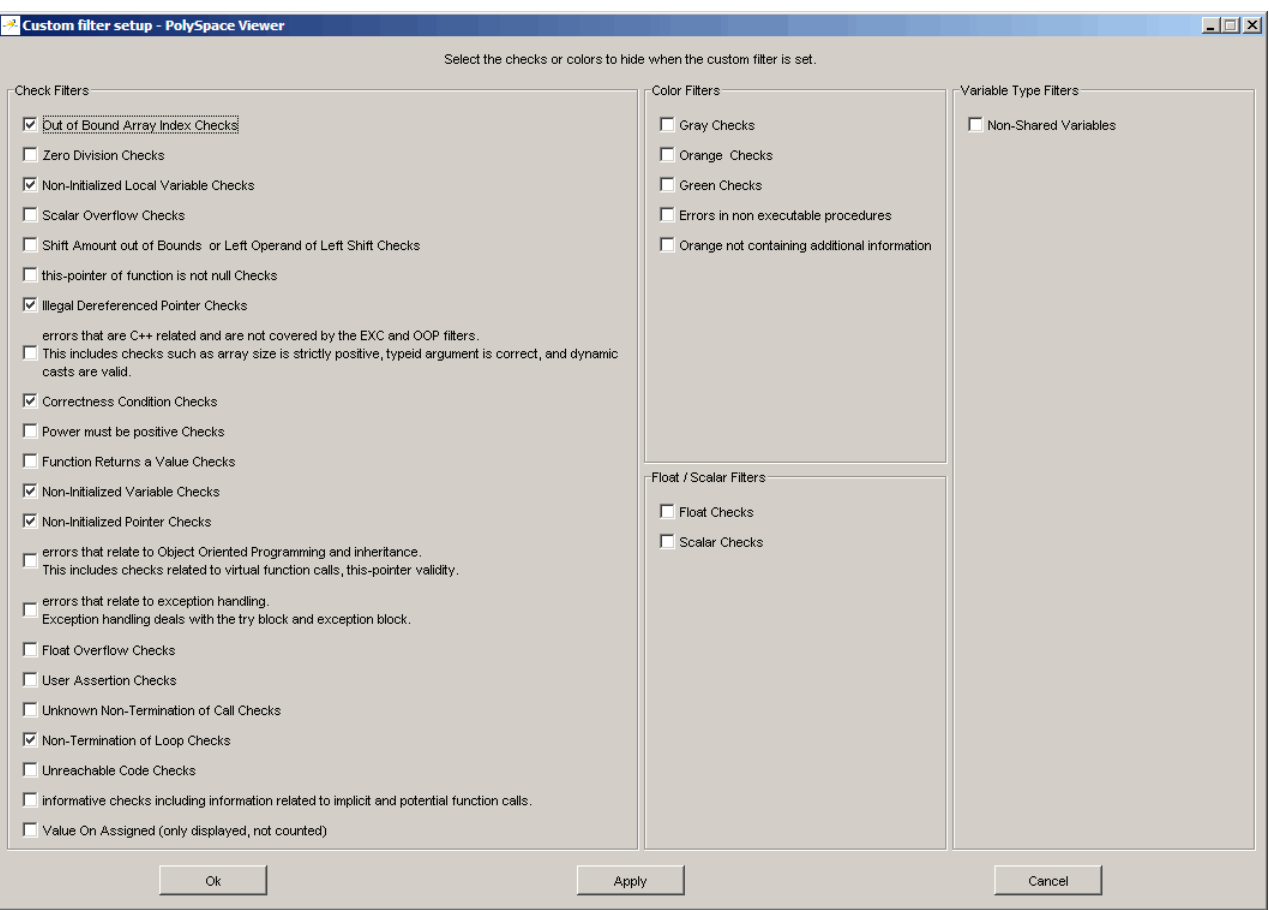

**3** Clear the filters for the checks that you want to display. For example, if you clear the **Out of Bound Array Index Checks** box, these checks display.

**Note** You do not have to change any of the selections for this tutorial.

- **4** Select the filters for the checks that you do not want to display.
- **5** Click **OK** to apply the changes and close the dialog box.

<span id="page-92-0"></span>PolySpace software saves the custom filter definition in the Viewer preferences.

#### **Using Individual Filters**

You can use an individual filter to display or hide a given check category. When a filter is enabled, that check category is not displayed. For example, when the VOA filter is enabled, VOA checks are not displayed. When the VOA filter is disabled, VOA checks are displayed. You can also filter by check color. To enable or disable an individual filter, click the toggle button for that filter on the toolbar.

**Tip** When you mouse over a filter button, a tooltip tells you which filter the button is for and whether the filter is currently enabled or disabled.

To learn how an individual filter affects the display of checks:

- **1** Expand MathUtils::Close\_To\_Zero().
- **2** Select Alpha from the composite filters menu to display all checks.
- **3** Click the **NIV local** filter button

#### NIV<br>Tocal

to hide the NIVL checks for MathUtils::Close\_To\_Zero().

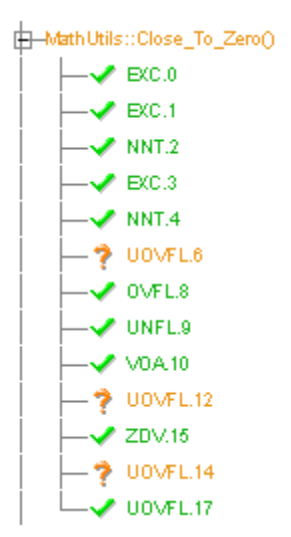

- **4** Click the **NIV local** filter button again to display the NIVL checks.
- **5** Now click the green checks filter button

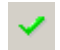

to hide the green checks.

**Note** When you filter a check category, some red checks within that category are still displayed. For example, if you filter IDP checks, IDP.13 is still displayed under MathUtils:: Pointer Arithmetic().

# **Reviewing Results in Assistant Mode**

#### **In this section...**

"What Is Assistant Mode?" on page 4-27 "Switching to Assistant Mode" on page 4-27 "Selecting the Methodology and Criterion Level" on page 4-[28](#page-95-0) "Exploring Methodology for C++" on page 4-[28](#page-95-0) "Reviewing Checks" on page 4[-30](#page-97-0) "Defining a Custom Methodology" on page 4[-32](#page-99-0)

# **What Is Assistant Mode?**

In assistant mode, PolySpace software chooses the checks for you to review and the order in which you review them. PolySpace software presents checks to you in this order:

- **1** All red checks
- **2** All blocks of gray checks (the first check in each unreachable function)
- **3** Orange checks according to the selected methodology and criterion level

You will learn about methodologies and criterion levels in ["Selecting the](#page-95-0) Methodology and Criterion Level" on page 4[-28.](#page-95-0)

# **Switching to Assistant Mode**

If the Viewer is in assistant mode, the switch mode button displays **Expert**. If the Viewer is in expert mode, the switch mode button displays **Assistant**. To switch from expert mode to assistant mode:

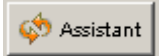

• Click the Viewer's switch mode button

The Viewer window toolbar displays controls specific to assistant mode.

<span id="page-95-0"></span>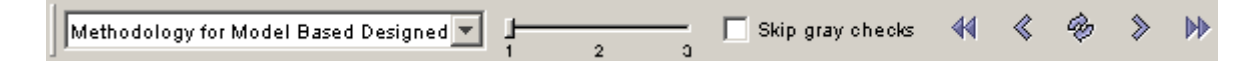

The controls for assistant mode include:

- **•** A menu for selecting the review methodology for orange checks
- **•** A slider for selecting the criterion level within that methodology
- **•** A check box for skipping gray checks
- **•** Arrows for navigating through the reviews

# **Selecting the Methodology and Criterion Level**

A methodology is a named configuration that defines the number of orange checks, by category, that you review in assistant mode. Each methodology has three criterion levels. Each level specifies the number of orange checks for a given category. The levels correspond to different development phases that have different review requirements. To select the methodology and level for this tutorial:

**1** Select **Methodology for C++** from the methodology menu.

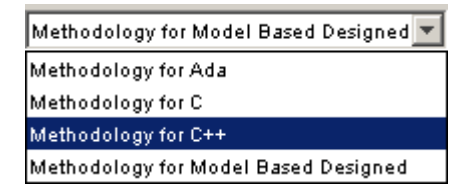

**2** If the level slider is not already at 1, move the slider to level 1.

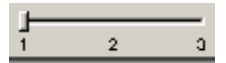

#### **Exploring Methodology for C++**

In this part of the tutorial, you examine the configuration for **Methodology for C++**. To begin:

**1** Select **Edit > Preferences**.

The **Preferences PolySpace Viewer** dialog box appears.

#### **2** Select the **Assistant configuration** tab.

The configuration for Methodology for C++ appears.

On the right side of the dialog box, a table shows the number of orange checks that you review for a given criterion and check category.

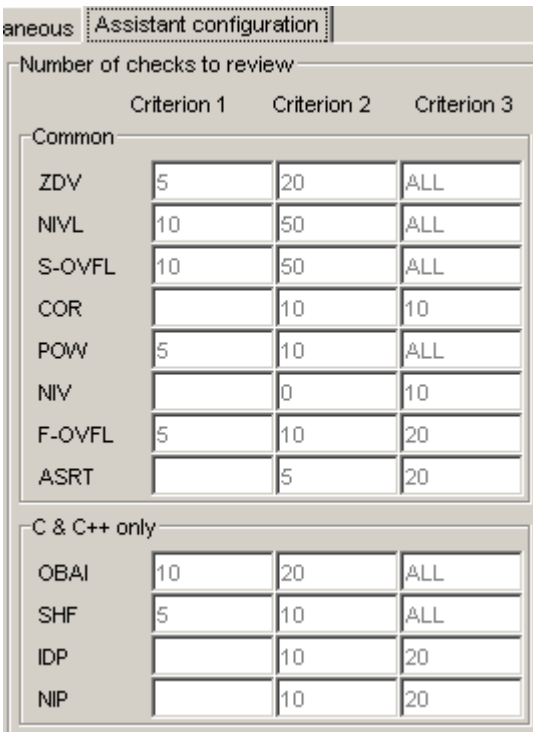

For example, the table specifies that you review five orange ZDV checks when you select criterion 1. The number of checks increases as you move from criterion 1 to criterion 3, reflecting the changing review requirements as you move through the development process.

In the lower-left part of the dialog box, the section **Review threshold criterion** contains text that appears in the tooltip for the criterion slider on the Viewer toolbar (only in assistant mode).

<span id="page-97-0"></span>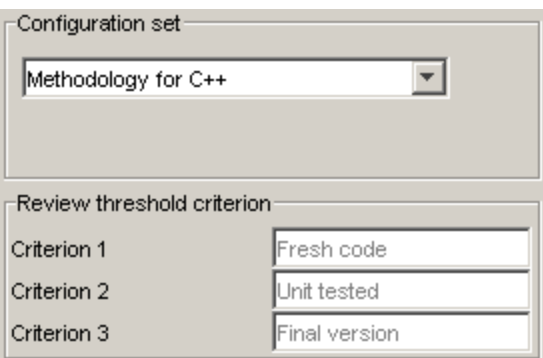

For the configuration Methodology for C++, the criterion names are:

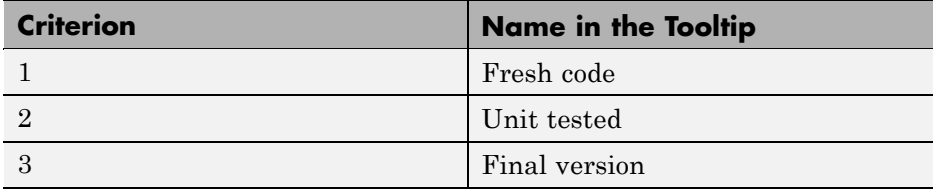

These names correspond to phases of the development process.

**3** Click **OK** to close the dialog box.

#### **Reviewing Checks**

In assistant mode, you review checks in the order in which PolySpace software presents them:

- **1** All reds
- **2** All blocks of gray checks (the first check in each unreachable function)

**Note** You can skip gray checks by selecting the **Skip gray checks** check box in the toolbar.

**3** Orange checks according to the selected methodology and criterion level

Earlier in this tutorial, you selected Methodology for C++, criterion l. In this part of the tutorial, you continue to review the checks for training.cpp using this methodology and criterion level. To navigate through these checks:

**1** In the procedural entities view (lower left), MathUtils::Recursion(int\*) is expanded and ZDV.11 is displayed as the current check.

If the Viewer is displaying the message "No check currently selected" in the upper-right portion of the window, then you will need to click the forward arrow  $\delta$  to go to the first check.

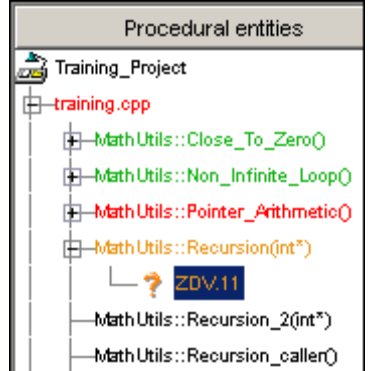

The source code view (lower right) displays the source for this check and the current check view (upper right) displays information about this check.

**Note** You can display the calling sequence and track review progress as you did in "Reviewing Results in Expert Mode" on page 4[-10.](#page-77-0)

**2** Continue to click the forward arrow until you have gone through all of the checks.

After the last check, a dialog box appears asking if you want to start again from the first check.

<span id="page-99-0"></span>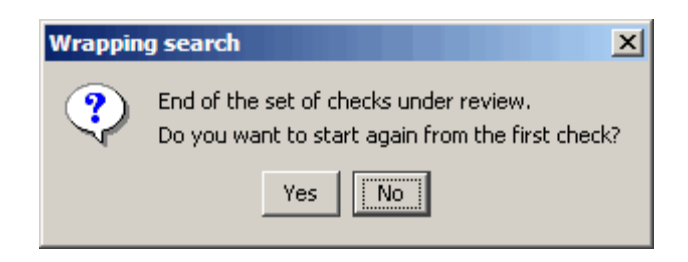

**3** Click **No**.

# **Defining a Custom Methodology**

You cannot change the predefined methodologies, such as Methodology for C++, but you can define your own methodology. In this part of the tutorial, you learn how to create and use your own methodology.

To define your custom methodology:

**1** Select **Edit > Preferences**.

The **Preferences PolySpace Viewer** dialog box appears.

- **2** Select the **Assistant configuration** tab.
- **3** Select **Add a set** from the menu in **Configuration set**.
- **4** In the **Create a new set** dialog box, enter My methodology for the name and click **Enter** to close the dialog box.
- **5** Under the **Criterion 1** column, enter the number 1 next to **IDP**. This tells PolySpace software to select up to one orange IDP for review. Poly Space<sup>™</sup> will not select any other orange checks for review because you are leaving all of the other fields blank. This does not affect the red and gray checks: the software will still present all red checks and the first check in each unreachable function for review.
- **6** Click **OK** to save the methodology and close the dialog box.

To use My methodology:

**1** Select My methodology from the methodology menu.

- **2** If the level slider is not already at 1, move the slider to level 1.
- **3** Click the forward arrow  $\binom{?}{'}$  to review the checks.

With this methodology at criterion 1, you review the orange IDP.20 check. You did not review IDP.20 earlier in the tutorial because the number of orange IDP checks in Methodology for C++ criterion level 1 is zero.

**4** End PolySpace Viewer by selecting **File > Quit**.

# **Generating Reports of Verification Results**

# **Generating a Report of the MathUtils Verification**

You can generate a Microsoft Excel® report of the verification results. To generate an Excel report of the verification results for the class MathUtils in training.cpp:

**1** Navigate to polypace\_project\results\PolySpace-Doc.

The directory should have the following files:

Training\_Project\_Call\_Tree.txt Training\_Project\_RTE\_View.txt Training\_Project\_Variable\_View.txt Training\_Project-NON-SCALAR-TABLE-APPENDIX.ps PolySpace\_Macros.xls

The first three files correspond to the call tree, RTE, and variable views in the PolySpace Viewer window. For more information about the Viewer window, see "Exploring the Viewer Window" on page 4[-5.](#page-72-0)

**2** Open the macros file PolySpace\_Macros.xls.

A security warning dialog appears.

#### **3** Click **Enable Macros**.

A spreadsheet appears. The top part of the spreadsheet looks like this.

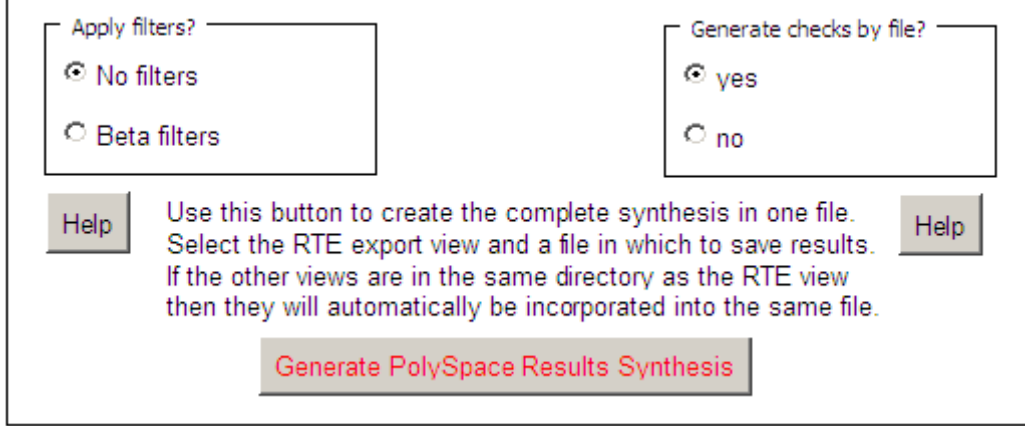

- **4** In the top half of the spreadsheet, in **Apply filters?**, select **No filters**.
- **5** In **Generate checks by file?**, select the **yes**.
- **6** Click **Generate PolySpace Results Synthesis**.

The synthesis report combines the RTE, call tree, and variables views into one report.

The **Select a RTE View text file** dialog box appears.

- **7** In **Look in**, navigate to polypace\_project\results\PolySpace-Doc.
- **8** Select Training Project RTE View.txt.
- **9** Click **Open** to close the dialog box.

The **Where should I save the analysis file?** dialog box appears.

- 10 Keep the default file name Training Project-Synthesis and file type Microsoft Excel Workbook(\*.xls)
- **11** Click **Save** to close the dialog box and start the report generation.

Microsoft Excel opens with the spreadsheet that you generated. This spreadsheet has several worksheets:

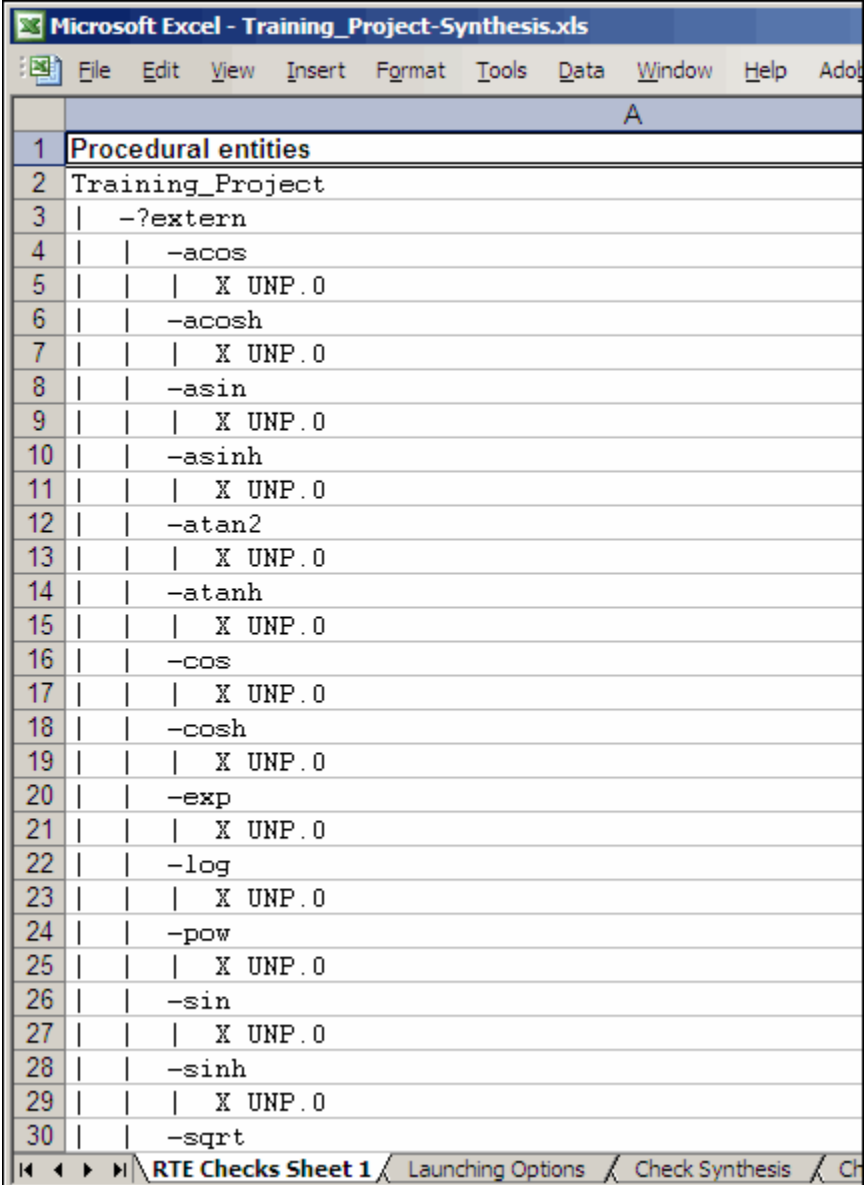

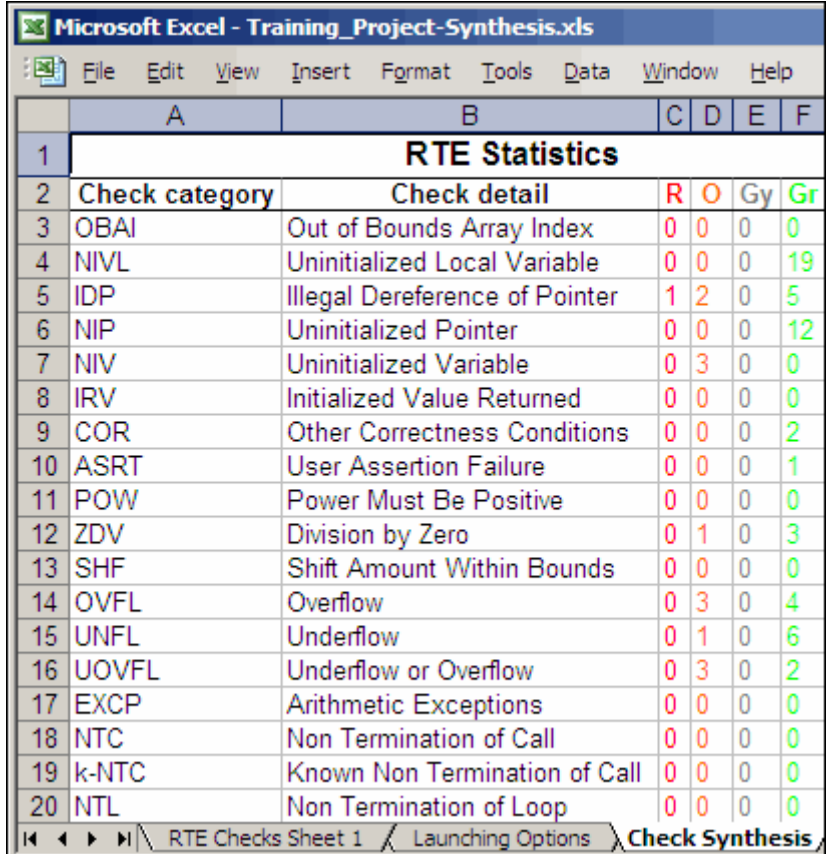

**12** Select the **Check Synthesis** tab to view the worksheet showing statistics by check category:

# **5**

# Checking JSF++ Compliance

- **•** "About This Tutorial" on page 5[-2](#page-107-0)
- **•** "Setting Up JSF++ Checking" on page 5[-3](#page-108-0)
- **•** "Running a Verification with JSF++ Checking" on page 5[-10](#page-115-0)

# <span id="page-107-0"></span>**About This Tutorial**

#### **In this section...**

"Overview" on page 5-2

"Before You Start" on page 5-2

# **Overview**

PolySpace software can check that C++ code complies with the Joint Strike Fighter Air Vehicle C++ coding standards (JSF++) To check JSF++ compliance, you set an option in your project and then run a verification. PolySpace software finds the violations during the compile phase of a verification. When you have addressed all JSF++ violations, you run the verification again.

For more information on the JSF C++ Checker, see "JSF C++ Checker"in the *PolySpace Products for C++ User's Guide*.

In this tutorial, you learn how to:

- **1** Set an option for checking JSF++ compliance.
- **2** Select JSF++ rules to check.
- **3** Run a verification with JSF++ checking.

# **Before You Start**

For this tutorial, you check the JSF++ compliance of the file training.cpp, using the project that you created in [Chapter 2, "Setting Up a Project File".](#page-18-0)
## <span id="page-108-0"></span>**Setting Up JSF++ Checking**

#### **In this section...**

"Opening the Example Project" on page 5-3 "Setting the JSF++ Checking Option" on page 5-3 "Creating a JSF++ Rules File" on page 5-[4](#page-109-0) "Excluding Files from JSF++ Checking" on page 5-[6](#page-111-0) "Configuring Text and XML Editors" on page 5-[7](#page-112-0) "Saving the Project with a New Name" on page 5[-8](#page-113-0)

## **Opening the Example Project**

For this tutorial, you modify the project in training.cfg to include JSF++ checking and save the project with a new name. You use the Launcher to modify the project.

To open the Launcher:

**•** Double-click the Launcher icon.

To open training.cfg:

**1** Select **File > Open project**.

The **Please select a file** dialog box opens.

- **2** In **Look in**, navigate to polyspace\_project.
- **3** Select training.cfg.
- **4** Click **Open** to open the file and close the dialog box.

## **Setting the JSF++ Checking Option**

You set up JSF++ checking by selecting an option and then selecting the rules to check. To set the JSF++ checking option:

<span id="page-109-0"></span>**1** In the Analysis options, select **Compliance with standards > Check JSF-C++: 2005 rules**.

The software displays the two JSF++ options: jsf-coding-rules and includes-to-ignore.

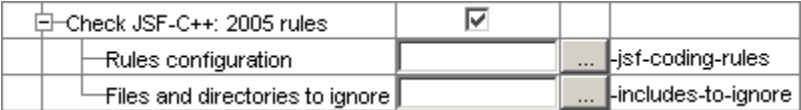

These options allow you to specify which rules to check and any files to exclude from the checker.

**2** Select the **Check JSF-C++: 2005 rules** check box.

## **Creating a JSF++ Rules File**

You must have a rules file to run a verification with JSF++ checking. You can use an existing file or create a new one. You create a new rules file for this tutorial by:

- **•** "Opening a New Rules File" on page 5-4
- **•** "Setting All the Rules to Off" on page 5[-6](#page-111-0)
- **•** "Selecting the Rules to Check " on page 5-[6](#page-111-0)

#### **Opening a New Rules File**

To open a new rules file:

To create a new rules file:

- **1** Click the button **the right of the Rules configuration** option
- **2** Select **File > New File**.

The New File window opens, allowing you to create a new JSF++ rules file, or open an existing file.

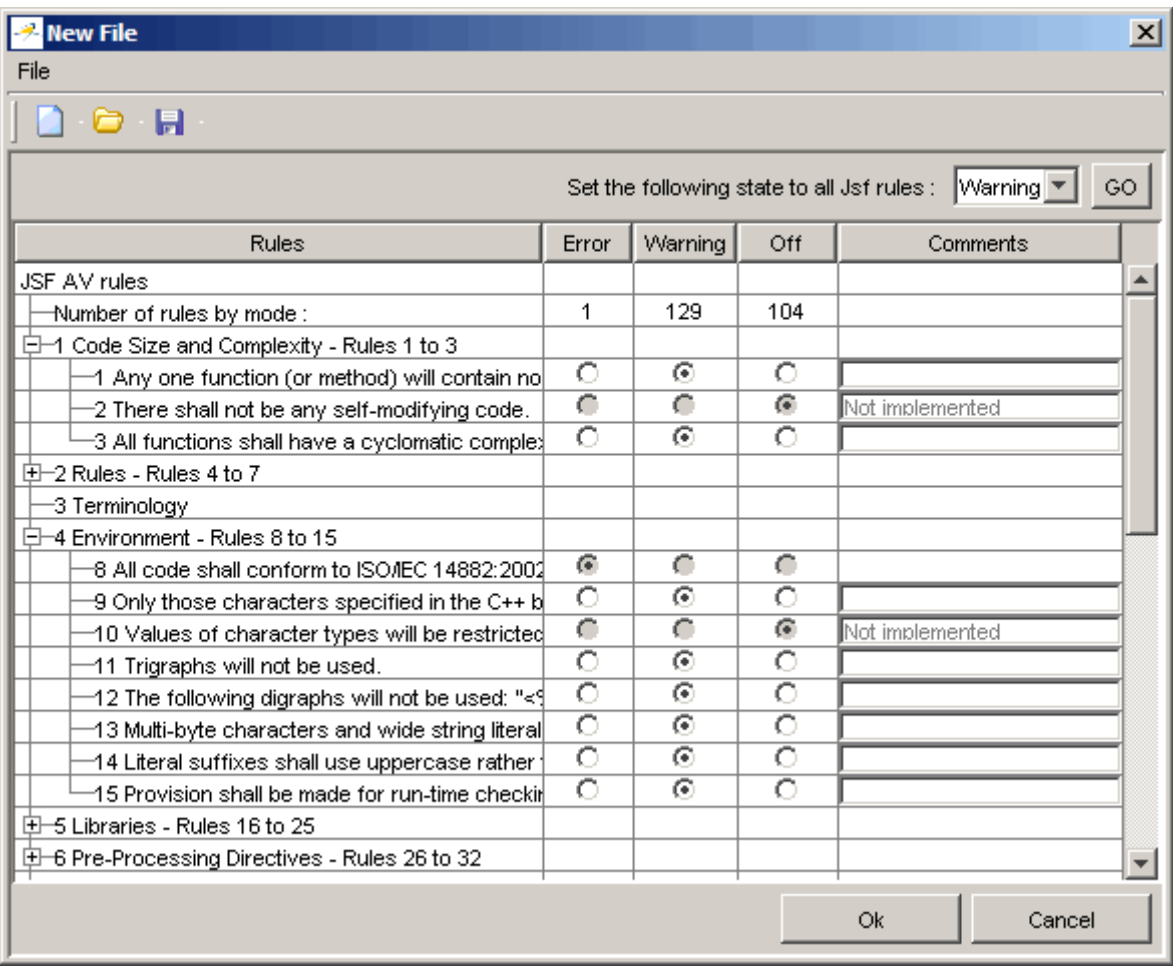

For each JSF++ rule, you specify one of these states:

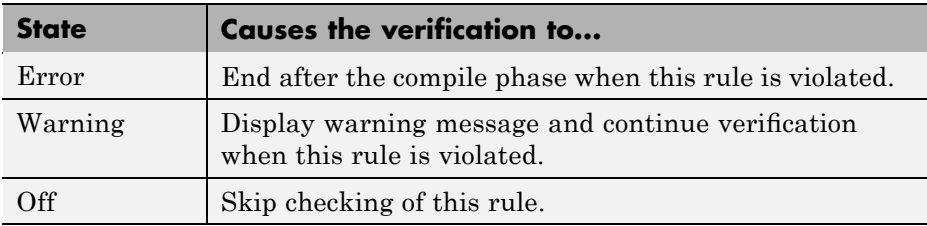

<span id="page-111-0"></span>**Note** The default state for most rules is Warning. The state for rules that have not yet been implemented is Off. Some rules always have state Error (you cannot change the state of these).

#### **Setting All the Rules to Off**

Because this tutorial checks only a few rules, first set the state of all rules to Off. Later, you select the rules to check.

To set the state of all rules to Off:

- **1** From the **Set the following state to all Jsf** menu, select **Off** .
- **2** Click **Go**.

#### **Selecting the Rules to Check**

To select the rules to check for this tutorial:

- **1** Expand the set of rules named 23 Type Conversions.
- **2** Select the **Warning** column for rule 180.
- **3** Expand the set of rules names 24 Flow Control Structures.
- **4** Select the **Error** column for rule 191.
- **5** Click **OK** to save the rules and close the window.

The **Save as** dialog box opens.

- **6** In **File**, enter jsf.txt
- **7** Click **OK** to save the file and close the dialog box.

#### **Excluding Files from JSF++ Checking**

You can exclude files from JSF++ checking. You might want to exclude some included files. To exclude math.h from the JSF++ checking of the project training.cfg:

<span id="page-112-0"></span>**1** Click the button to the right of the **Files and directories to ignore** option.

The Files and directories to ignore (includes-to-ignore) dialog box opens.

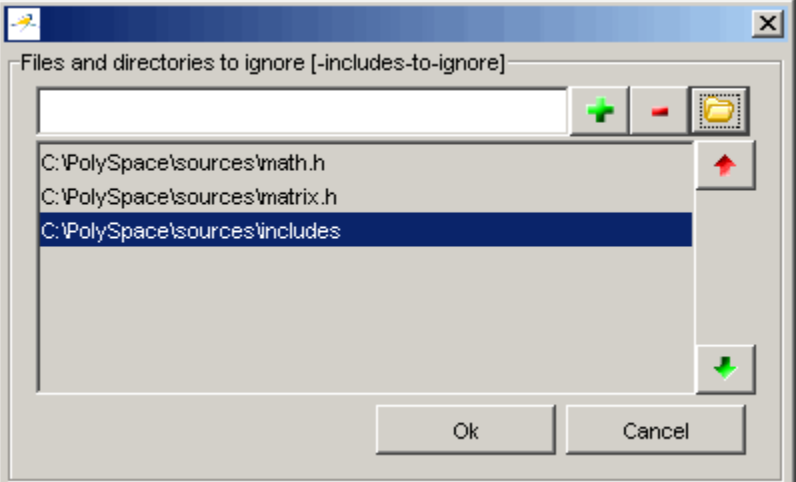

**2** Click the folder icon.

The **Select a file or directory to include** dialog box appears.

- **3** Navigate to the directory polyspace\_project\includes.
- **4** Select the file math.h.
- **5** Click **OK**.

The file math.h appears in the list of files to ignore.

**6** Click **OK** to close the dialog box.

## **Configuring Text and XML Editors**

Before you check JSF++ rules, you should configure your text and XML editors in the Viewer. Configuring text and XML editors in the Viewer allows you to view source files and JSF reports directly from the JSF log in the viewer.

<span id="page-113-0"></span>To configure your text and .XML editors:

#### **1** Select **Edit > Preferences**.

The Preferences dialog box opens.

#### **2** Select the **Editors** tab.

The Editors tab opens.

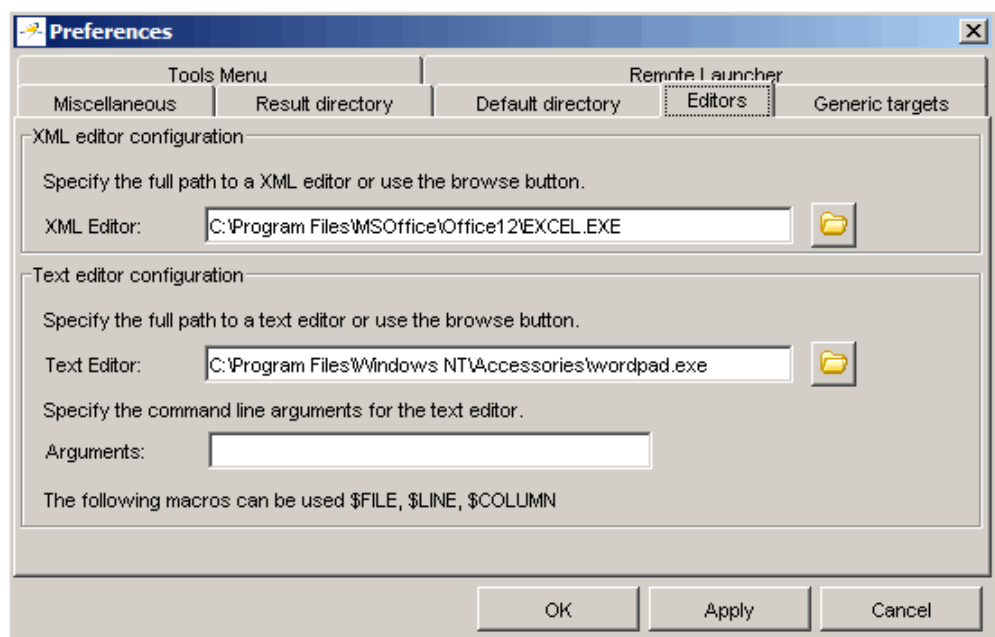

- **3** Specify an XML editor to use to view JSF++ reports.
- **4** Specify a Text editor to use to view source files from the Viewer logs.
- **5** Click **OK**.

#### **Saving the Project with a New Name**

You save the project with a new name so that you do not modify training.cfg. To save the project with the name jsf\_training.cfg:

- Select **File > Save as new project**.
- In the **Save the project as** dialog box, navigate to polyspace\_project.
- Enter jsf\_training for the **Session identifier** and \*cfg for the type.
- Click **OK** to close the dialog box.

## <span id="page-115-0"></span>**Running a Verification with JSF++ Checking**

#### **In this section...**

"Starting the Verification" on page 5-10

"Examining the JSF Log" on page 5[-11](#page-116-0)

"Opening JSF Report" on page 5-[12](#page-117-0)

## **Starting the Verification**

When you run a verification with the **Check JSF-C++:2005 rules** option selected, the verification checks most of the JSF++ rules during the compile phase. If there is a violation of a rule with state Error, the verification stops.

**Note** Some rules address run-time errors.

The verification stops if there is a violation of a rule with state Error.

To start the verification:

- **1** Click the **Execute** button **Execute**
- **2** If you see a caution that PolySpace software will remove existing results from the results directory, click **Yes** to continue and close the message dialog box.

The verification fails because of JSF++ violations. A message dialog box appears.

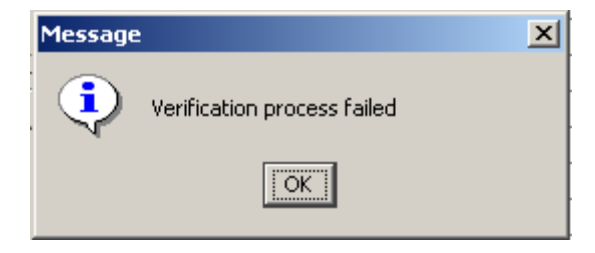

<span id="page-116-0"></span>**3** Click **OK**.

## **Examining the JSF Log**

To examine the JSF++ violations:

**1** Click the **JSF** button in the log area of the Launcher window.

A list of JSF++ violations appear in the log part of the window.

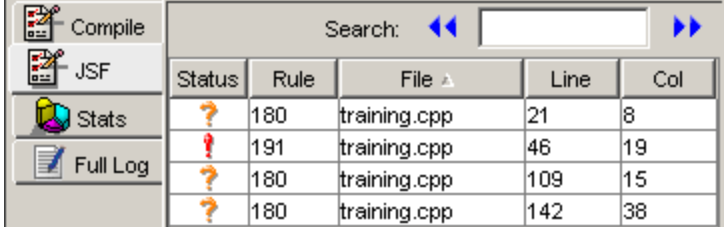

**2** Click on any of the violations to see a description of the violated rule, the full path of the file in which the violation was found, and the source code containing the violation.

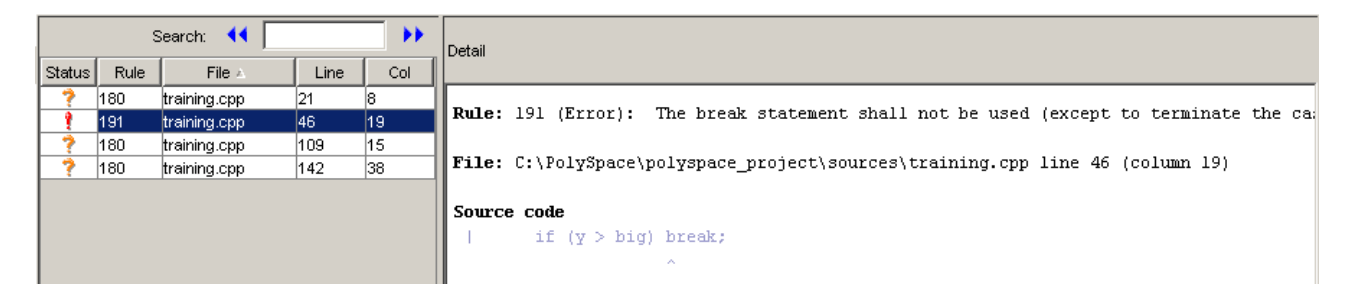

The log reports a violation of rule 191. A break statement is used in training.cpp.

**3** Right click the row containing the violation of rule 191 , then select Open Source File.

<span id="page-117-0"></span>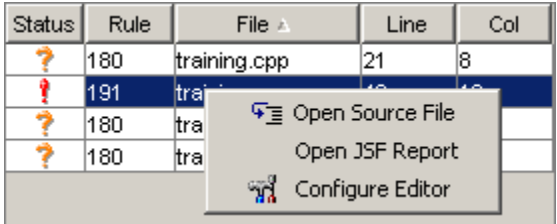

The training.cpp file opens in your text editor.

**Note** You must configure a text editor before you can open source files. See "Configuring Text and XML Editors" on page 5-[7](#page-112-0).

**4** Correct the JSF++ violation and run the verification again.

The verification will complete, and the results will be the same as those from the tutorial in [Chapter 3, "Running a Verification"](#page-38-0).

## **Opening JSF Report**

After you check JSF++ rules, you can generate an XML report containing all the errors and warnings reported by the JSF C++ checker.

**Note** You must configure an XML editor before you can open a JSF report. See "Configuring Text and XML Editors" on page 5-[7](#page-112-0)..

To view the JSF report:

**1** Click the **JSF** button in the log area of the Launcher window.

A list of JSF++ violations appears in the log part of the window.

**2** Right click any row in the log, and select **Open JSF Report**.

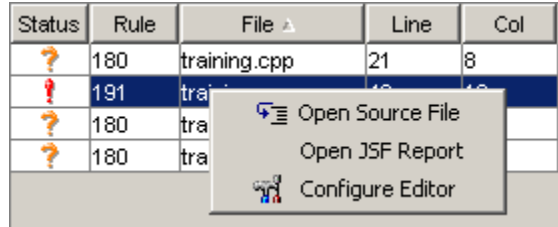

The report opens in your XML editor.

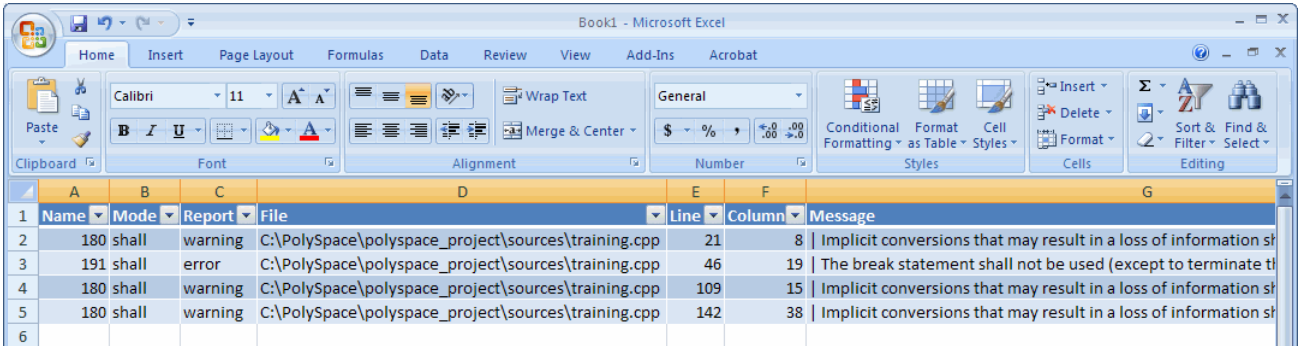

# **6**

## <span id="page-120-0"></span>Using a PolySpace Project Model File

- **•** "About This Tutorial" on page 6[-2](#page-121-0)
- **•** "Creating a New PolySpace Project Model File" on page 6-[3](#page-122-0)
- **•** ["Creating a Configuration File from a PolySpace Project Model File" on](#page-128-0) page 6-[9](#page-128-0)
- **•** "Deleting a Generic Target from the Preferences" on page 6-[12](#page-131-0)

## <span id="page-121-0"></span>**About This Tutorial**

#### **In this section...**

"Overview" on page 6-2

"Before You Start" on page 6-2

## **Overview**

A PolySpace project model file provides a way to save generic targets with project information. Although you can populate a project with information, such as source files and project options, from a project model file, you cannot run a verification with a project model file. You must have a configuration file to run a verification. In this tutorial, you learn how to:

- **1** Create a new project model file.
- **2** Define a generic target and save it in the project model file.
- **3** Create a configuration file from a project model file.
- **4** Delete a generic target from the Launcher preferences.

## **Before You Start**

Before you start this tutorial, you must complete [Chapter 2, "Setting Up a](#page-18-0) [Project File"t](#page-18-0)o learn about configuration files and basic Launcher operations.

## <span id="page-122-0"></span>**Creating a New PolySpace Project Model File**

#### **In this section...**

"What Is a PolySpace Project Model File?" on page 6-3

"Creating the PolySpace Project Model File" on page 6-3

## **What Is a PolySpace Project Model File?**

A PolySpace project model file is a project file that includes generic target processors. A development team uses this file to share project information. The workflow is:

- **1** A team leader creates a project model file (.ppm). This file has the analysis options for the project, including generic targets.
- **2** The team leader distributes the .ppm file to the team.
- **3** A developer opens the .ppm file. From this file, PolySpace software populates the project parameters and the generic targets in the preferences.
- **4** The developer adds source files, include directories, and a results directory to the project and saves it as a configuration file (.cfg).
- **5** The developer launches a verification with the cfg file.

## **Creating the PolySpace Project Model File**

You use the PolySpace Launcher to create a PolySpace project model file. Creating a project model file involves:

- **•** "Opening a New Project" on page 6-[4](#page-123-0)
- **•** "Examining the Preferences Before Adding the Generic Target" on page 6[-4](#page-123-0)
- **•** "Defining the Generic Target" on page 6-[5](#page-124-0)
- **•** "Examining the Preferences After Adding the Generic Target" on page 6[-7](#page-126-0)
- **•** "Saving the PolySpace Project Model File" on page 6-[7](#page-126-0)

#### <span id="page-123-0"></span>**Opening a New Project**

To open a new project:

- **1** Open the PolySpace Launcher by double-clicking the Launcher icon on your desktop.
- **2** If the **PolySpace Language Selection** dialog box appears, select **PolySpace for C/C++** and click **OK**.
- **3** Select **File > New Project**.
- **4** In the **Choose the language** dialog box, select **CPP** and click **OK** to close the dialog box.

#### **Examining the Preferences Before Adding the Generic Target**

In this step, you look at the generic targets in the preferences before you add a generic target. Unless you previously added a generic target, the generic targets list is empty. Later, after you add a generic target, when you look at the generic targets in the preferences again, you will see that the generic target you added is in the list.

To look at the generic targets in the preferences:

**1** Select **Edit > Preferences**.

The **Preferences** dialog box appears.

<span id="page-124-0"></span>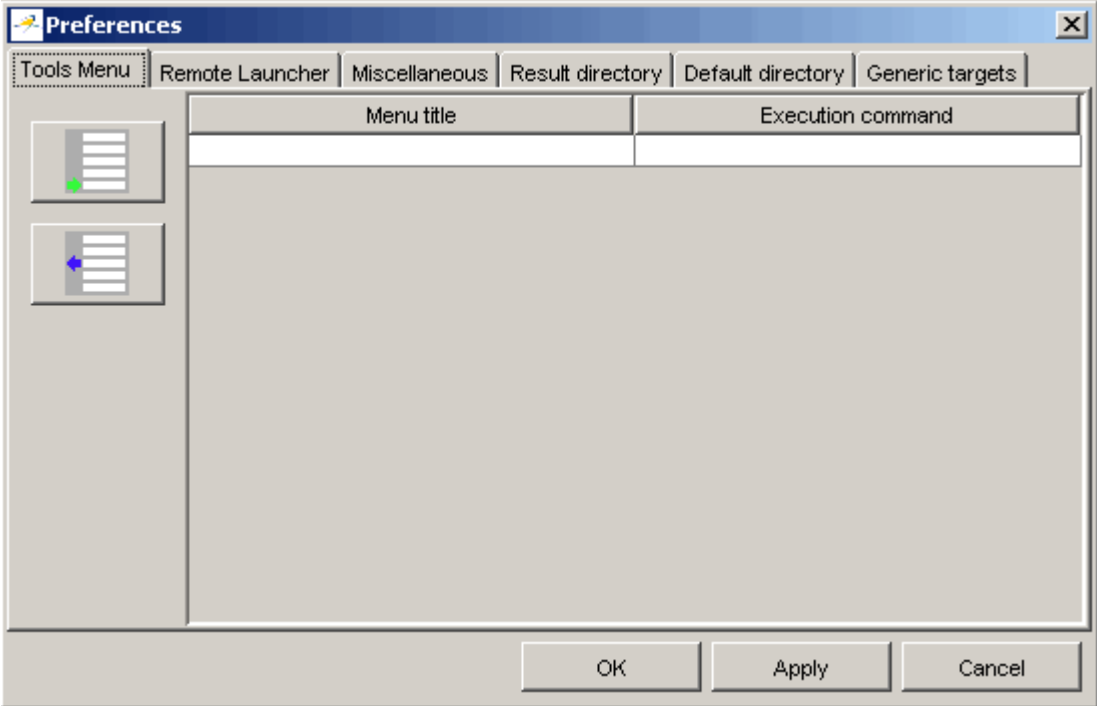

**2** Select the **Generic targets** tab.

Unless you previously added generic targets to your preferences, the generic targets list is empty.

**3** Click **Cancel** to close the dialog box.

#### **Defining the Generic Target**

To define a generic target:

- **1** In **Analysis options**, expand **Target/Compilation**.
- **2** Click the down arrow to open the **Target processor type** menu.

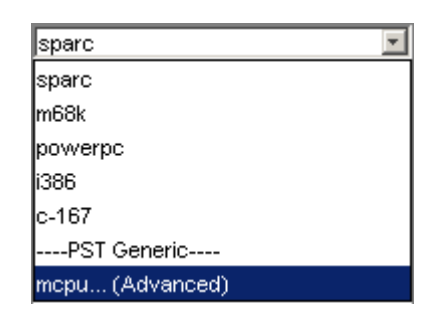

**3** Select **mcpu...(Advanced)**.

The **Generic target options** dialog box appears.

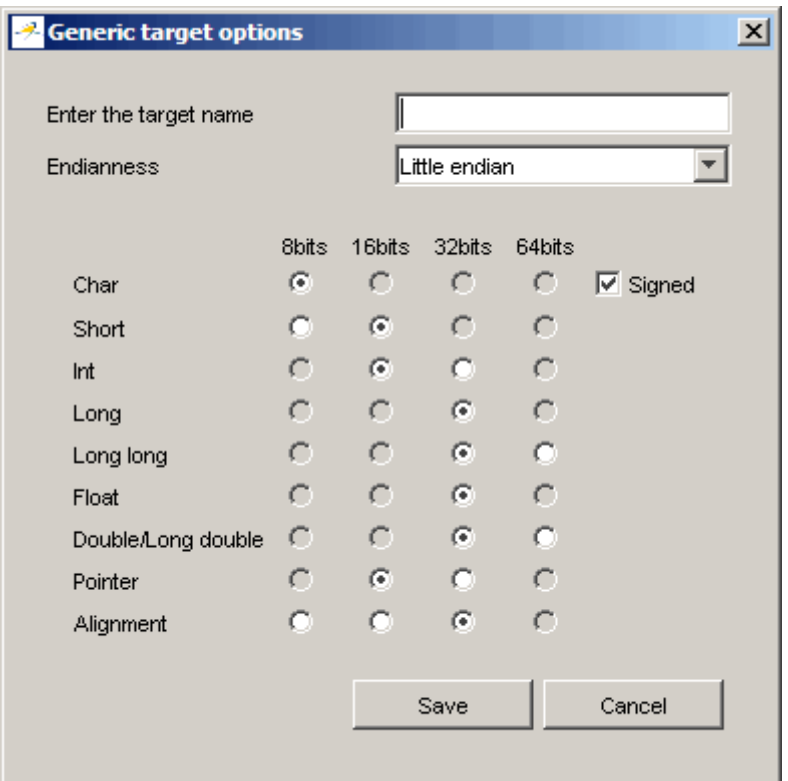

**4** In **Enter the target name**, type target1.

<span id="page-126-0"></span>**5** Click **Save** to save the generic target options and close the dialog box.

#### **Examining the Preferences After Adding the Generic Target**

Now when you look at the generic targets in the preferences, you should see the generic target that you added. To look at the generic targets list in the preferences:

**1** Select **Edit > Preferences**.

The **Preferences** dialog box appears.

**2** Select the **Generic targets** tab.

Notice that target1 appears in the generic targets list:

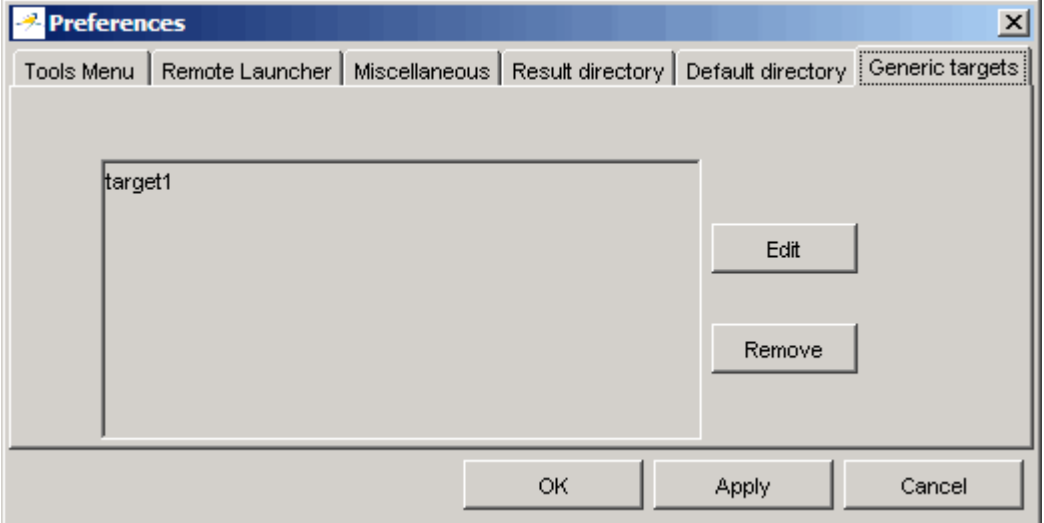

**3** Click **Cancel** to close the dialog box.

#### **Saving the PolySpace Project Model File**

To save the PolySpace project model file:

**1** Select **File > Save project**.

The **Save the project as** dialog box appears.

- **2** Select **\*.ppm** from the **Files of type** menu.
- **3** In **Session identifier**, enter target\_training.

**4** Click **OK** to save the file and close the dialog box.

**Warning The generic target that you defined in this tutorial remains in your preferences until you delete it. Be sure to complete the section ["Deleting a Generic Target from the Preferences" on page](#page-131-0) 6-[12](#page-131-0) at the end of this tutorial.**

## <span id="page-128-0"></span>**Creating a Configuration File from a PolySpace Project Model File**

#### **In this section...**

"Why You Must Have a Configuration File" on page 6-9

"Opening the Project Model File" on page 6-9

"Entering Additional Required Information" on page 6-[10](#page-129-0)

"Saving the Configuration File" on page 6[-10](#page-129-0)

## **Why You Must Have a Configuration File**

In the first part of this tutorial, you created a project model file. To run a verification, you must have a configuration file. In this part of the tutorial, you create a configuration file from the project model file that you created earlier. The workflow is:

- **1** Open the project model file. Opening the project model file populates the:
	- **•** Generic targets in the preferences
	- **•** Analysis options and other project information
- **2** Enter additional information, such as the results directory and source files.

**Note** If you enter the results directory and source files in the project before you save it as a PolySpace project model file, then that information is saved in the file and appears in the project when you open the file.

**3** Save the configuration file.

## **Opening the Project Model File**

To open the project model file:

**1** Select **File > Open project**.

The **Please select a file** dialog box appears.

- <span id="page-129-0"></span>**2** Navigate to the polyspace\_project directory.
- **3** In **File of type:**, select **Project Model (\*.ppm) files** from the menu.
- **4** Select target\_training.ppm and click **Open**.

A message appears telling you that this project has no source files.

**5** Click **OK** to close the message dialog box.

## **Entering Additional Required Information**

A configuration file must specify the source files and results directory.

To complete the required project information:

- **•** In **Results Directory**, enter the results directory that you created. For the example in this guide, it is  $C:\polyspace$  project\results.
- Add C:\polyspace project\sources\training.cpp to the source files.
- Add C:\polyspace project\includes to the include directories.

**Note** For more information about adding source files and include directories to a project, see ["Creating a New Project to Verify a Class in the Training](#page-29-0) C++ File" on page 2[-10.](#page-29-0)

## **Saving the Configuration File**

To save the configuration file:

**1** Select **File > Save project**.

The **Save the project as** dialog box appears.

- **2** Navigate to the polyspace\_project directory.
- **3** In **Session identifier**, enter training2.
- **4** Leave the default type as \*.cfg.

**5** Click **OK** to save the project and close the dialog box.

**Note** Your preferences still include the generic target target1 . Complete "Deleting a Generic Target from the Preferences" on page 6-[12](#page-131-0) to delete this generic target from your preferences.

## <span id="page-131-0"></span>**Deleting a Generic Target from the Preferences**

#### **In this section...**

"Understanding the Generic Targets Preference" on page 6-12

"Deleting the Generic Target Added in This Tutorial" on page 6-12

## **Understanding the Generic Targets Preference**

The list of generic targets is stored as a PolySpace software preference. You can add generic targets to the list in one of these ways:

- **•** Edit the preferences using the PolySpace Launcher.
- **•** Open a PolySpace project model file that includes generic targets.

The generic targets remain in your preferences until you delete them. You should delete the generic target that you defined and added to you preferences earlier in this tutorial.

## **Deleting the Generic Target Added in This Tutorial**

To delete the generic target target1 from your preferences:

- **1** In **Analysis options**, expand **Target/Compilation**.
- **2** If **Target processor type** is **target1**, change it to **sparc** (You cannot delete a generic target if it is the target processor type for the current project.)
- **3** Select **Edit > Preferences**.

The **Preferences** dialog box appears.

- **4** Select the **Generic targets** tab.
- **5** Select target1 from the list.
- **6** Click **Remove**.
- **7** Click **OK** to apply the change and close the dialog box.

Note You removed the generic target target1 from your preferences, but it is still in target\_example.ppm. If you save the current project in target\_example.ppm, then target\_example.ppm will no longer include target1.

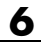

## **Index**

## Index**A**

[active project](#page-54-0) [definition](#page-54-0) 3-[15](#page-54-0) [setting](#page-54-0) 3[-15](#page-54-0) [analysis options](#page-34-0) 2-[15](#page-34-0) [generic targets](#page-124-0) 6-[5](#page-124-0) [JSF++ compliance](#page-108-0) 5-[3](#page-108-0) [ANSI compliance](#page-44-0) 3[-5](#page-44-0) [assistant mode](#page-95-0) [criterion](#page-95-0) 4-[28](#page-95-0) [custom methodology](#page-99-0) 4-[32](#page-99-0) [methodology](#page-95-0) 4-[28](#page-95-0) [methodology for C++](#page-95-0) 4-[28](#page-95-0) [overview](#page-94-0) 4-[27](#page-94-0) [reviewing checks](#page-97-0) 4-[30](#page-97-0) [selection](#page-94-0) 4[-27](#page-94-0) use 4-[27](#page-94-0) 4-[30](#page-97-0)

## **C**

[call graph](#page-79-0) 4[-12](#page-79-0) [call tree view](#page-72-0) 4[-5](#page-72-0) [calling sequence](#page-79-0) 4[-12](#page-79-0) cfg*. See* configuration file client 1[-5](#page-12-0) 3[-2](#page-41-0) [installation](#page-13-0) 1-[6](#page-13-0) [verification on](#page-63-0) 3[-24](#page-63-0) coding review progress view 4[-5](#page-72-0) 4-[13](#page-80-0) color-coding of verification results 1[-2](#page-9-0) 4-[7](#page-74-0) [compile log](#page-64-0) [Launcher](#page-64-0) 3[-25](#page-64-0) [Spooler](#page-46-0) 3-[7](#page-46-0) [compile phase](#page-44-0) 3[-5](#page-44-0) [compliance](#page-44-0) [ANSI](#page-44-0) 3[-5](#page-44-0) [JSF C++](#page-106-0) 5-[1](#page-106-0) [composite](#page-88-0) filters 4[-21](#page-88-0) [configuration](#page-22-0) file [definition](#page-22-0) 2-[3](#page-22-0) [custom methodology](#page-99-0)

[definition](#page-99-0) 4-[32](#page-99-0)

#### **D**

[default directory](#page-27-0) [changing in preferences](#page-27-0) 2[-8](#page-27-0) [desktop](#page-22-0) file [definition](#page-22-0) 2-[3](#page-22-0) [directories](#page-31-0) [includes](#page-31-0) 2[-12](#page-31-0) [results](#page-31-0) 2[-12](#page-31-0) [sources](#page-31-0) 2[-12](#page-31-0) [division by zero](#page-86-0) [example](#page-86-0) 4-[19](#page-86-0) [downloading](#page-49-0) [results](#page-49-0) 3[-10](#page-49-0) dsk*. See* desktop file

#### **E**

[expert mode](#page-88-0) [filters](#page-88-0) 4-[21](#page-88-0) [composite](#page-88-0) 4[-21](#page-88-0) [individual](#page-92-0) 4-[25](#page-92-0) [overview](#page-77-0) 4-[10](#page-77-0) [selection](#page-77-0) 4[-10](#page-77-0) [use](#page-77-0) 4-[10](#page-77-0)

## **F**

[files](#page-31-0) [includes](#page-31-0) 2[-12](#page-31-0) [results](#page-31-0) 2[-12](#page-31-0) [source](#page-31-0) 2[-12](#page-31-0) [filters](#page-88-0) 4-[21](#page-88-0) [alpha](#page-88-0) 4-[21](#page-88-0) [beta](#page-88-0) 4-[21](#page-88-0) [custom](#page-90-0) [modification](#page-90-0) 4[-23](#page-90-0) [use](#page-90-0) 4-[23](#page-90-0) [gamma](#page-88-0) 4[-21](#page-88-0)

[individual](#page-92-0) 4-[25](#page-92-0) [user def](#page-88-0) 4-[21](#page-88-0)

## **G**

[generic target processors](#page-123-0) [adding](#page-123-0) 6-[4](#page-123-0) [definition](#page-124-0) 6-[5](#page-124-0) [deleting](#page-131-0) 6[-12](#page-131-0)

## **H**

[hardware requirements](#page-51-0) 3[-12](#page-51-0) [help](#page-17-0) [accessing](#page-17-0) 1[-10](#page-17-0)

## **I**

[installation](#page-13-0) [PolySpace Client for C/C++](#page-13-0) 1[-6](#page-13-0) [PolySpace products](#page-13-0) 1-[6](#page-13-0) [PolySpace Server for C/C++](#page-13-0) 1[-6](#page-13-0)

## **J**

[JSF++ compliance](#page-108-0) [analysis option](#page-108-0) 5-[3](#page-108-0) [checking](#page-106-0) 5[-1](#page-106-0) [file exclusion](#page-111-0) 5[-6](#page-111-0) [log](#page-116-0) 5-[11](#page-116-0) [rules](#page-109-0) file 5-[4](#page-109-0)

#### **L**

[Launcher](#page-12-0) 1[-5](#page-12-0) [monitoring verification progress](#page-64-0) 3-[25](#page-64-0) [opening](#page-25-0) 2-[6](#page-25-0) [starting verification on client](#page-63-0) 3[-24](#page-63-0) [starting verification on server](#page-44-0) 3[-5](#page-44-0) [stopping](#page-65-0) 3-[26](#page-65-0) [viewing logs](#page-64-0) 3[-25](#page-64-0)

[window](#page-25-0) 2-[6](#page-25-0) [overview](#page-25-0) 2-[6](#page-25-0) [progress bar](#page-64-0) 3[-25](#page-64-0) [licenses](#page-13-0) [obtaining](#page-13-0) 1-[6](#page-13-0) [logs](#page-64-0) [compile](#page-64-0) [Launcher](#page-64-0) 3[-25](#page-64-0) [Spooler](#page-46-0) 3-[7](#page-46-0) [full](#page-64-0) [Launcher](#page-64-0) 3[-25](#page-64-0) [Spooler](#page-46-0) 3-[7](#page-46-0) [stats](#page-64-0) [Launcher](#page-64-0) 3[-25](#page-64-0) [Spooler](#page-46-0) 3-[7](#page-46-0) [viewing](#page-64-0) [Launcher](#page-64-0) 3[-25](#page-64-0) [Spooler](#page-46-0) 3-[7](#page-46-0)

#### **M**

[methodology for C++](#page-95-0) 4-[28](#page-95-0)

#### **P**

[PolySpace Client for C/C++](#page-13-0) [installation](#page-13-0) 1-[6](#page-13-0) [license](#page-13-0) 1-[6](#page-13-0) [PolySpace In One Click](#page-54-0) [active project](#page-54-0) 3-[15](#page-54-0) [overview](#page-54-0) 3-[15](#page-54-0) sending [files to PolySpace software](#page-56-0) 3-[17](#page-56-0) [starting verification](#page-56-0) 3-[17](#page-56-0) [use](#page-54-0) 3-[15](#page-54-0) [PolySpace products for C++](#page-12-0) [components](#page-12-0) 1-[5](#page-12-0) [installation](#page-13-0) 1-[6](#page-13-0) [licenses](#page-13-0) 1[-6](#page-13-0) [overview](#page-9-0) 1-[2](#page-9-0) [related products](#page-18-0) 1-[11](#page-18-0)

[user interface](#page-12-0) 1-[5](#page-12-0) [workflow](#page-14-0) 1-[7](#page-14-0) [PolySpace project model](#page-122-0) file [creation](#page-122-0) 6-[3](#page-122-0) [definition](#page-122-0) 6-[3](#page-122-0) [overview](#page-121-0) 6-[2](#page-121-0) [use](#page-120-0) 6-[1](#page-120-0) PolySpace Queue Manager Interface*. See* Spooler [PolySpace Server for C/C++](#page-13-0) [installation](#page-13-0) 1-[6](#page-13-0) [license](#page-13-0) 1-[6](#page-13-0) ppm*. See* PolySpace project model file [preferences](#page-27-0) [Launcher](#page-27-0) [default directory](#page-27-0) 2[-8](#page-27-0) [default server mode](#page-44-0) 3-[5](#page-44-0) [generic targets](#page-123-0) 6-[4](#page-123-0) [server detection](#page-52-0) 3[-13](#page-52-0) [Viewer](#page-95-0) [assistant configuration](#page-95-0) 4-[28](#page-95-0) [display columns in RTE view](#page-81-0) 4[-14](#page-81-0) [procedural entities view](#page-72-0) 4[-5](#page-72-0) [reviewed column](#page-81-0) 4[-14](#page-81-0) [product overview](#page-9-0) 1-[2](#page-9-0) [progress bar](#page-64-0) [Launcher window](#page-64-0) 3-[25](#page-64-0) project creation 2-[3](#page-22-0) 2[-10](#page-29-0) [definition](#page-22-0) 2-[3](#page-22-0) [directories](#page-23-0) [includes](#page-23-0) 2[-4](#page-23-0) [results](#page-23-0) 2[-4](#page-23-0) [sources](#page-23-0) 2[-4](#page-23-0) [file types](#page-22-0) [configuration](#page-22-0) file 2-[3](#page-22-0) [desktop](#page-22-0) file 2-[3](#page-22-0) [PolySpace project model](#page-22-0) file 2-[3](#page-22-0) [opening](#page-43-0) 3-[4](#page-43-0) [saving](#page-37-0) 2-[18](#page-37-0)

project model file*. See* PolySpace project model file

#### **R**

[related products](#page-18-0) 1[-11](#page-18-0) [PolySpace products for linking to](#page-18-0) [Models](#page-18-0) 1[-11](#page-18-0) [PolySpace products for verifying Ada](#page-18-0) [code](#page-18-0) 1[-11](#page-18-0) [PolySpace products for verifying C code](#page-18-0) 1[-11](#page-18-0) [reports](#page-101-0) [generation](#page-101-0) 4[-34](#page-101-0) [results](#page-31-0) [directory](#page-31-0) 2[-12](#page-31-0) [downloading from server](#page-49-0) 3[-10](#page-49-0) [opening](#page-71-0) 4-[4](#page-71-0) [report generation](#page-101-0) 4[-34](#page-101-0) [reviewing](#page-68-0) 4[-1](#page-68-0) [reviewed column](#page-81-0) 4[-14](#page-81-0) rte view*. See* procedural entities view

#### **S**

[selected check view](#page-72-0) 4-[5](#page-72-0) server 1[-5](#page-12-0) 3[-2](#page-41-0) [detection](#page-52-0) 3-[13](#page-52-0) [information in preferences](#page-52-0) 3-[13](#page-52-0) installation 1-[6](#page-13-0) 3[-13](#page-52-0) [verification on](#page-44-0) 3[-5](#page-44-0) [source code view](#page-72-0) 4[-5](#page-72-0) [Spooler](#page-12-0) 1-[5](#page-12-0) [monitoring verification progress](#page-46-0) 3-[7](#page-46-0) [removing verification from queue](#page-49-0) 3-[10](#page-49-0) [use](#page-46-0) 3-[7](#page-46-0) [viewing log](#page-46-0) 3-[7](#page-46-0)

#### **T**

[troubleshooting failed verification](#page-51-0) 3-[12](#page-51-0)

#### **U**

[unreachable code](#page-84-0) [example](#page-84-0) 4-[17](#page-84-0)

#### **V**

[variables view](#page-72-0) 4[-5](#page-72-0) [verification](#page-18-0) [Ada code](#page-18-0) 1-[11](#page-18-0) [C code](#page-18-0) 1[-11](#page-18-0) [C++ code](#page-9-0) 1-[2](#page-9-0) [client](#page-41-0) 3[-2](#page-41-0) [compile phase](#page-44-0) 3[-5](#page-44-0) [failed](#page-51-0) 3-[12](#page-51-0) [monitoring progress](#page-64-0) [Launcher](#page-64-0) 3[-25](#page-64-0) [Spooler](#page-46-0) 3-[7](#page-46-0) [phases](#page-44-0) 3-[5](#page-44-0) [results](#page-9-0) [color-coding](#page-9-0) 1[-2](#page-9-0) [opening](#page-71-0) 4-[4](#page-71-0) [report generation](#page-101-0) 4[-34](#page-101-0) [reviewing](#page-68-0) 4[-1](#page-68-0) [running](#page-41-0) 3[-2](#page-41-0) [running on client](#page-63-0) 3[-24](#page-63-0)

[running on server](#page-44-0) 3[-5](#page-44-0) starting from Launcher 3-[2](#page-41-0) 3[-5](#page-44-0) 3-[24](#page-63-0) from PolySpace In One Click 3[-2](#page-41-0) 3-[17](#page-56-0) [stopping](#page-66-0) 3-[27](#page-66-0) [troubleshooting](#page-51-0) 3-[12](#page-51-0) [with JSF++ checking](#page-115-0) 5[-10](#page-115-0) [Viewer](#page-12-0) 1-[5](#page-12-0) [modes](#page-70-0) 4-[3](#page-70-0) [selection](#page-70-0) 4[-3](#page-70-0) [opening](#page-70-0) 4-[3](#page-70-0) [window](#page-72-0) [call tree view](#page-72-0) 4[-5](#page-72-0) [coding review progress view](#page-72-0) 4[-5](#page-72-0) [overview](#page-72-0) 4-[5](#page-72-0) [procedural entities view](#page-72-0) 4[-5](#page-72-0) [selected check view](#page-72-0) 4-[5](#page-72-0) [source code view](#page-72-0) 4[-5](#page-72-0) [variables view](#page-72-0) 4[-5](#page-72-0)

#### **W**

[workflow](#page-14-0) [basic](#page-14-0) 1[-7](#page-14-0) [in this guide](#page-15-0) 1-[8](#page-15-0)